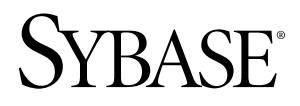

**Sybase Control Center for Sybase IQ Sybase Control Center 3.1**

#### DOCUMENT ID: DC01267-01-0310-01

LAST REVISED: February 2010

Copyright © 2010 by Sybase, Inc. All rights reserved.

This publication pertains to Sybase software and to any subsequent release until otherwise indicated in new editions or technical notes. Information in this document is subject to change without notice. The software described herein is furnished under a license agreement, and it may be used or copied only in accordance with the terms of that agreement. To order additional documents, U.S. and Canadian customers should call Customer Fulfillment at (800) 685-8225, fax (617) 229-9845.

Customers in other countries with a U.S. license agreement may contact Customer Fulfillment via the above fax number. All other international customers should contact their Sybase subsidiary or local distributor. Upgrades are provided only at regularly scheduled software release dates. No part of this publication may be reproduced, transmitted, or translated in any form or by any means, electronic, mechanical, manual, optical, or otherwise, without the prior written permission of Sybase, Inc.

Sybase trademarks can be viewed at the Sybase trademarks page at <http://www.sybase.com/detail?id=1011207>. Sybase and the marks listed are trademarks of Sybase, Inc. ® indicates registration in the United States of America.

Java and all Java-based marks are trademarks or registered trademarks of Sun Microsystems, Inc. in the U.S. and other countries.

Unicode and the Unicode Logo are registered trademarks of Unicode, Inc.

All other company and product names mentioned may be trademarks of the respective companies with which they are associated.

Use, duplication, or disclosure by the government is subject to the restrictions set forth in subparagraph (c)(1)(ii) of DFARS 52.227-7013 for the DOD and as set forth in FAR 52.227-19(a)-(d) for civilian agencies.

Sybase, Inc., One Sybase Drive, Dublin, CA 94568.

# **Contents**

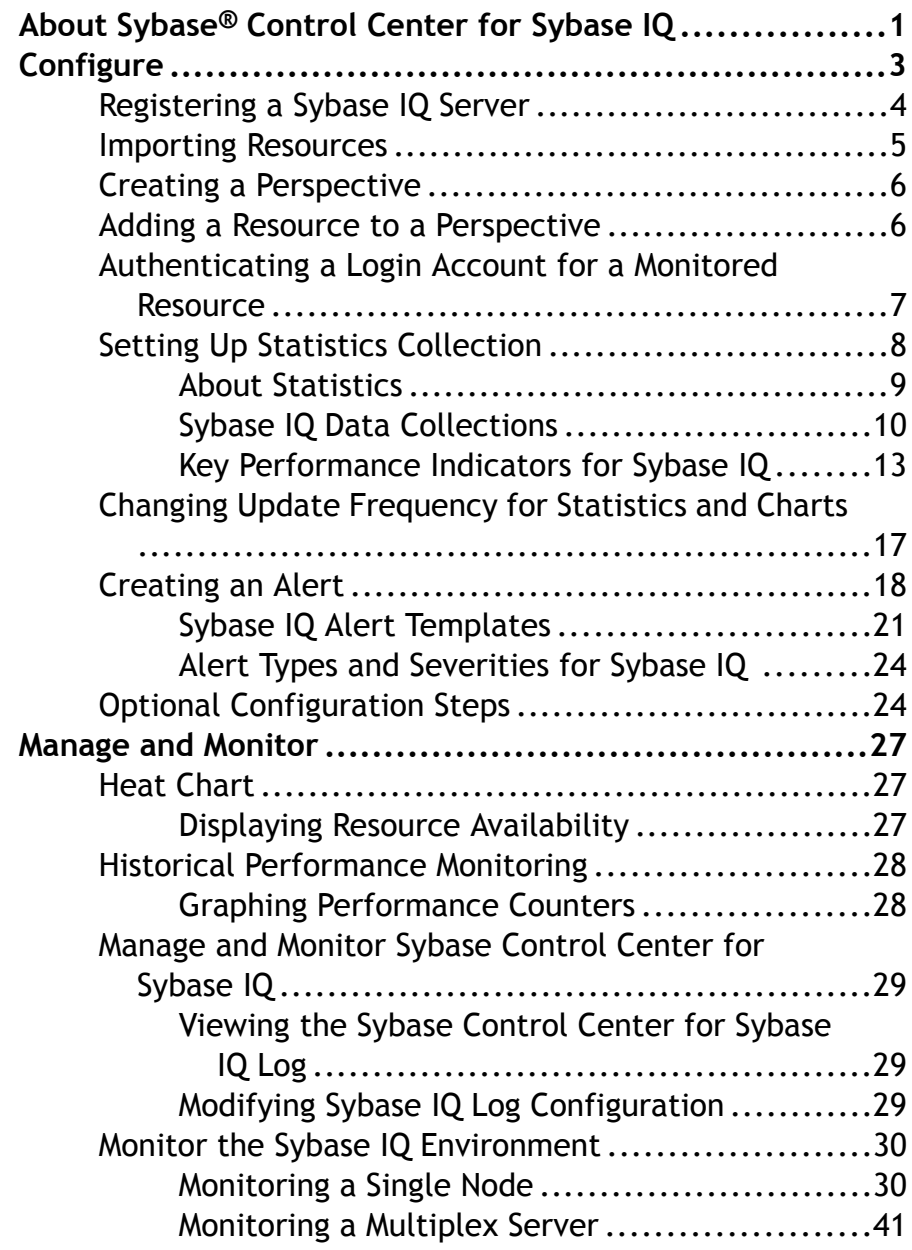

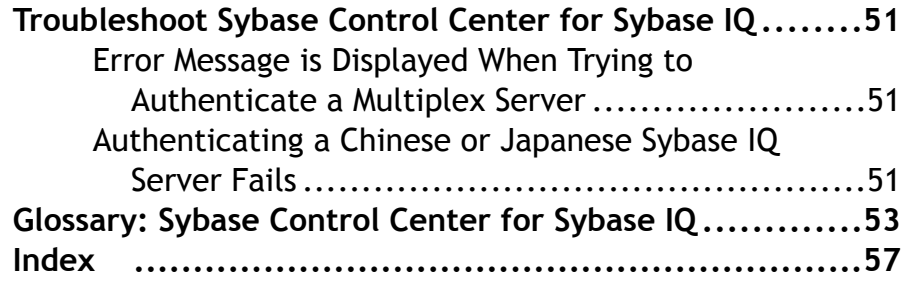

# <span id="page-4-0"></span>**About Sybase® Control Center for Sybase IQ**

Sybase Control Center for Sybase IQ is a Web-based tool for monitoring the availability and performance of Sybase IQ servers.

Sybase Control Center supports Sybase IQ version 15.1 ESD2.1 and later versions in singlenode and multiplex configurations.

The Sybase Control Center client/server architecture allows multiple clients to monitor all Sybase IQ servers in an enterprise using a small number of Sybase Control Center servers. Sybase Control Center for Sybase IQ provides availability monitoring, historical monitoring, and real-time monitoring in a scalable Web application that is integrated with management modules for other Sybase products. It offers shared, consolidated management of heterogenous resources from any location, real-time notification of availability and performance, and intelligent tools for spotting performance and usage trends, all via a thinclient, rich Internet application delivered through your Web browser.

About Sybase® Control Center for Sybase IQ

<span id="page-6-0"></span>Configure Sybase Control Center for Sybase IQ.

**1.** [Registering a Sybase IQ Server](#page-7-0)

MakeSybase Control Center aware of aSybase IQ resource (for example, a server that can be monitored) and its connection information by registering the resource.

**2.** [Importing Resources](#page-8-0)

Import and register multiple servers from an interfaces or sql.ini file.

**3.** [Creating a Perspective](#page-9-0)

Create a perspective in which you can add and manage resources.

**4.** [Adding a Resource to a Perspective](#page-9-0)

Add a resource to the current perspective.

**5.** [Authenticating a Login Account for a Monitored Resource](#page-10-0)

Specify the login account Sybase Control Center will use when it connects to your server or other resource to collect monitoring data.

**6.** [Setting Up Statistics Collection](#page-11-0)

Use theProperties view of your managed resource to create a data collection job and add a schedule to the job.

**7.** [Changing Update Frequency for Statistics and Charts](#page-20-0)

The frequency with which statistics are collected can give you a general or more specific view of server performance.

**8.** [Creating an Alert](#page-21-0)

Use the Add Alert wizard to create an alert instance for your resource.

**9.** [Optional Configuration Steps](#page-27-0)

Perform additional configuration, including user authorization, alerts, data collection scheduling, backups, and setting purging options for the repository.

### **See also**

- Setting Up Security
- Logins, Roles, and Groups
- Assigning a Role to a Login or a Group

# <span id="page-7-0"></span>**Registering a Sybase IQ Server**

MakeSybase Control Center aware of aSybase IQ resource (for example, a server that can be monitored) and its connection information by registering the resource.

- **1.** In the Resource Explorer, select **Resources > Register.**
- **2.** Specify:

| Field         | <b>Description</b>                                                                                                    |
|---------------|----------------------------------------------------------------------------------------------------|
| Resource Name | (Required) Name of the resource to register. Enter the actual<br>name of the server, including uppercase and lowercase letters. If<br>the name registered in Sybase Control Center does not exactly<br>match the server name, some monitoring functions may not work. |
| Resource Type | IQ Server $(15.1.0.0)$ – monitor Sybase IQ server.                                                                                                    |
| Description   | A brief description to help you identify the resource.                                                                                                    |

**Table 1. New resource type details**

#### **3.** Click **Next**.

**4.** Specify the connection information for your resource:

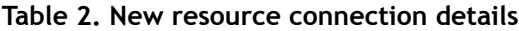

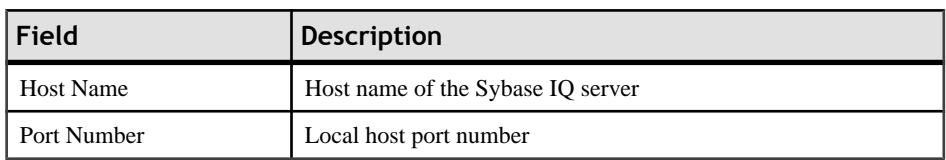

**5.** Click **Finish**.

#### **See also**

- [Importing Resources](#page-8-0) on page 5
- [Error Message is Displayed When Trying to Authenticate a Multiplex Server](#page-54-0) on page

51

- Common Display Options
- [Importing Resources](#page-8-0) on page 5
- Resources

# <span id="page-8-0"></span>**Importing Resources**

Import and register multiple servers from an interfaces or sql.ini file.

#### **Prerequisites**

Copy the interfaces or sql.ini file to a location on or accessible from the machine that hosts your web browser.

An interfaces (UNIX) or sql.ini file (Windows) is a list of Sybase servers and their ports; it may contain other connection information as well. The file is created during the installation of a Sybase server:

- Windows: %SYBASE%\ini\sql.ini
- Unix: \$SYBASE/interfaces

For more information on interfaces files, see the appendix on configuration files in Configuration Guide Open Client and Open Server 15.0 for UNIX.

For more information on  $sq1$ , ini files, see the chapter on network communications using sql.ini in the Adaptive Server Enterprise 15.0 Configuration Guide for Windows.

**Note:** The Import Resources wizard imports servers in batches of a single type (Adaptive Server, Sybase IQ, or Replication Server, for example). If your interfaces or sql.ini file includes resources of more than one type, you must perform this procedure for each resource type.

- **1.** In the application menu, select **View > Open > Resource Explorer.**
- **2.** In the Resource Explorer, select **Resources > Import.** The Import Resources wizard opens; **Interfaces file** is already selected.
- **3.** Click **Next.** The Directory Service Connection page appears.
- **4.** Click **Browse** and navigate to the interfaces file you want to import from. You cannot type in the **File name** field.
- **5.** Click **Next.**
- **6.** On the Import Resource Type page, select the type of server you want to import.
- **7.** On the Resource Selection page, click to select the servers you want to import.

Select only servers of the type you chose on the Import Resource Type page. If you import servers with incorrect types, Sybase Control Center will not be able to monitor or manage them properly.

- <span id="page-9-0"></span>**8.** Resources of your chosen type may require connection parameters in addition to those present in the file—RSSD host name and port for Replication Server, for example, or character set and language for Adaptive Server. Enter any required connection parameters.
- **9.** Click **Next.** The Confirmation page displays a list of the resources you have selected.
- **10.** Click **Finish**if you are ready to import, or click **Back**to return to the previous screen and change your selections. When you click **Finish**, Sybase Control Center imports and registers the resources and displays a summary page.
- **11.** Click **Close** to finish the wizard.

The newly imported resources appear in the Resource Explorer.

#### **Next**

Add the new resources to a perspective so you can monitor and manage them.

#### **See also**

- [Registering a Sybase IQ Server](#page-7-0) on page 4
- Creating a Perspective on page 6
- [Registering a Sybase IQ Server](#page-7-0) on page 4
- Resources

# **Creating a Perspective**

Create a perspective in which you can add and manage resources.

- **1.** From the application menu bar, select **Perspective > Create.**
- **2.** Enter a name for your perspective. The name can contain up to 255 characters.
- **3.** Click **OK**.

#### **See also**

- *[Importing Resources](#page-8-0)* on page 5
- Adding a Resource to a Perspective on page 6
- Perspectives

# **Adding a Resource to a Perspective**

Add a resource to the current perspective.

Add a server or other resource to a perspective so you can monitor and manage it along with other resources in the same perspective.

- <span id="page-10-0"></span>**1.** From the Sybase Control Center toolbar, click the **Launch resource explorer** icon.
- **2.** Select the resources to add to your perspective. Select multiple resources by pressing the **Ctrl** key while you select. Then perform one of these actions:
	- Select **Resources > Add Resources to Perspective.**
	- Drag and drop resources from the Resource Explorer onto the Perspective Resources view. You can select and drag multiple resources.

#### **See also**

- [Creating a Perspective](#page-9-0) on page 6
- Authenticating a Login Account for a Monitored Resource on page 7

# **Authenticating a Login Account for a Monitored Resource**

Specify the login account Sybase Control Center will use when it connects to your server or other resource to collect monitoring data.

Perform this task for each resource registered with Sybase Control Center.

**Note:** You can also authenticate a server when you create a collection job.

- **1.** Connect a browser to Sybase Control Center and log in.
- **2.** In the Perspective Resources view, right-click the icon for your resource and select **Authenticate**.
- **3.** Select **Use my current SCC login** or **Specify different credentials**.
- **4.** If you chose **Specify different credentials**, enter the login and password for Sybase Control Center to use to connect to your resource.
- **5.** If the selected server is a Replication Server, also enter the RSSD user name and password.
- **6.** Click **OK** to exit the dialog.

#### **See also**

- [Adding a Resource to a Perspective](#page-9-0) on page 6
- *[Setting Up Statistics Collection](#page-11-0)* on page 8
- [Error Message is Displayed When Trying to Authenticate a Multiplex Server](#page-54-0) on page 51
- Setting Up Security
- User Authorization

# <span id="page-11-0"></span>**Setting Up Statistics Collection**

Use the Properties view of your managed resource to create a data collection job and add a schedule to the job.

For best performance, Sybase recommends these guidelines for scheduling data collection jobs:

- Schedule only one collection job for each collection.
- Set the collection interval to 60 seconds or more.
- **1.** In the Perspective Resources view, select a resource and select **Resource > Properties.**
- **2.** Select **Collection Jobs**.
- **3.** Click **Create Job**.

The Create Collection Job window opens.

- **4.** If this resource has not been authenticated yet, the Authentication page appears. Enter a user name and password that Sybase Control Center can use to log in to the resource. Then click **Authenticate** to allow Sybase Control Center to verify your credentials.
- **5.** Select the data collection that this job will run and click **Next**.
- **6.** (Optional) If you do not wantto create a schedule yet, click to uncheck **Create a schedule for this job**.
- **7.** Specify details for the new schedule:

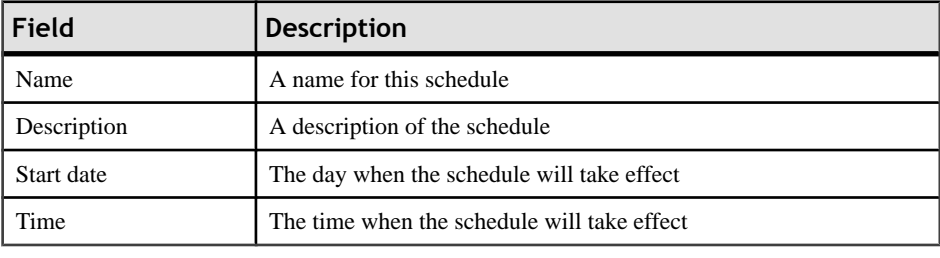

#### **Table 3. New schedule details**

**Note:** Enter dates and times using the server's local time.

- **8.** Choose an option to specify the duration of this schedule:
	- **Run once**
	- **Repeat until**

For **Repeat until**, specify these details:

<span id="page-12-0"></span>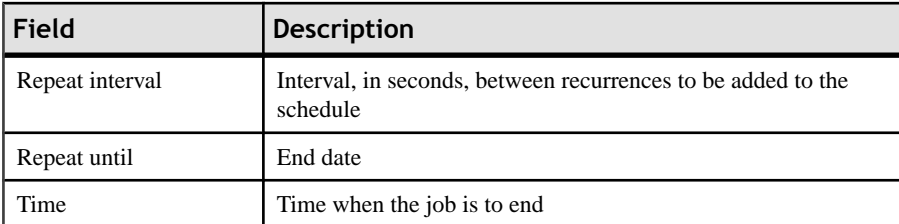

#### • **Repeat indefinitely**

For **Repeat indefinitely**, specify these details:

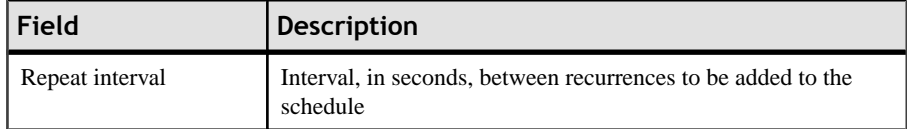

#### **9.** Click **Finish**.

#### **See also**

- [Authenticating a Login Account for a Monitored Resource](#page-10-0) on page 7
- [Changing Update Frequency for Statistics and Charts](#page-20-0) on page 17
- [Graphing Performance Counters](#page-31-0) on page 28
- Job Scheduling

### **About Statistics**

Understand availability and performance statistics in Sybase Control Center.

The statistics you work with in Sybase Control Center can be divided into two types:

- Availability statistics are concerned with present conditions; they help you determine whether a resource you are monitoring (a server or an agent, for example) is running and functioning properly.
- Performance statistics are concerned with behavior of the same resources over time. They describe the flow of data through your environment. You can use performance statisticsto spot trends, identify problems like resource bottlenecks, and make plans.

Sybase Control Center includes predefined key performance indicators (KPIs) for each product module; these KPIs are grouped into collections. KPIs such as server status, which serves as an availability statistic when it is fresh, have long-term value as historical performance statistics.

Availability statistics appear on the heat chart and on resource monitoring screens in each product module.

Performance statistics appear on the statistics chart and on resource monitoring screens in each product module.

Some KPIs are included in the default collection for each product module. To make other KPIs available to the heat chart, statistics chart, and resource monitoring views, you must set up

<span id="page-13-0"></span>collection jobs in the scheduler. See the data collections help topic for your Sybase Control Center product module for information on data collections and the KPIs contained in them.

Several configuration options affect the collection and display of data in Sybase Control Center:

- Collection repeat interval—The frequency of data collection. Set this on the collection job in the scheduler.
- Screen refresh interval—The period between screen refreshes. Refreshing the screen redraws it with the newest available data. Set the screen refresh interval in the product module. (May not be settable in all product modules.)
- Chart trend period—The period over which data is displayed in historical charts. Set the trend period in the product module. (May not be settable in all product modules.)

### **Sybase IQ Data Collections**

Lists and describes predefined data collections you can use to create jobs for Sybase IQ.

| <b>Collection</b>                  | <b>Description</b>                                                                                                    |
|------------------------------------|----------------------------------------------------------------------------------------------------|
| All statistics collection          | Contains all statistics, including server availability and<br>performance statistics.                                                     |
| Availability statistics collection | Contains server availability statistics used in the heat<br>chart.                                                                        |
|                                    | This is the default collection, and is automatically cre-<br>ated at login. By default, the statistics are collected every<br>60 seconds. |
| Engine statistics collection       | Contains performance statistics and includes the follow-<br>ing KPIs:                                                                     |
|                                    | IQ maximum memory allocated                                                                                                    |
|                                    | IQ memory allocated                                                                                                    |
|                                    | IQ server system CPU usage                                                                                                    |
|                                    | IQ server total CPU usage                                                                                                    |
|                                    | IQ server user CPU usage                                                                                                    |
|                                    | IQ threads available                                                                                                    |
|                                    | IQ threads in use                                                                                                    |

**Table 4. Data collections for Sybase IQ**

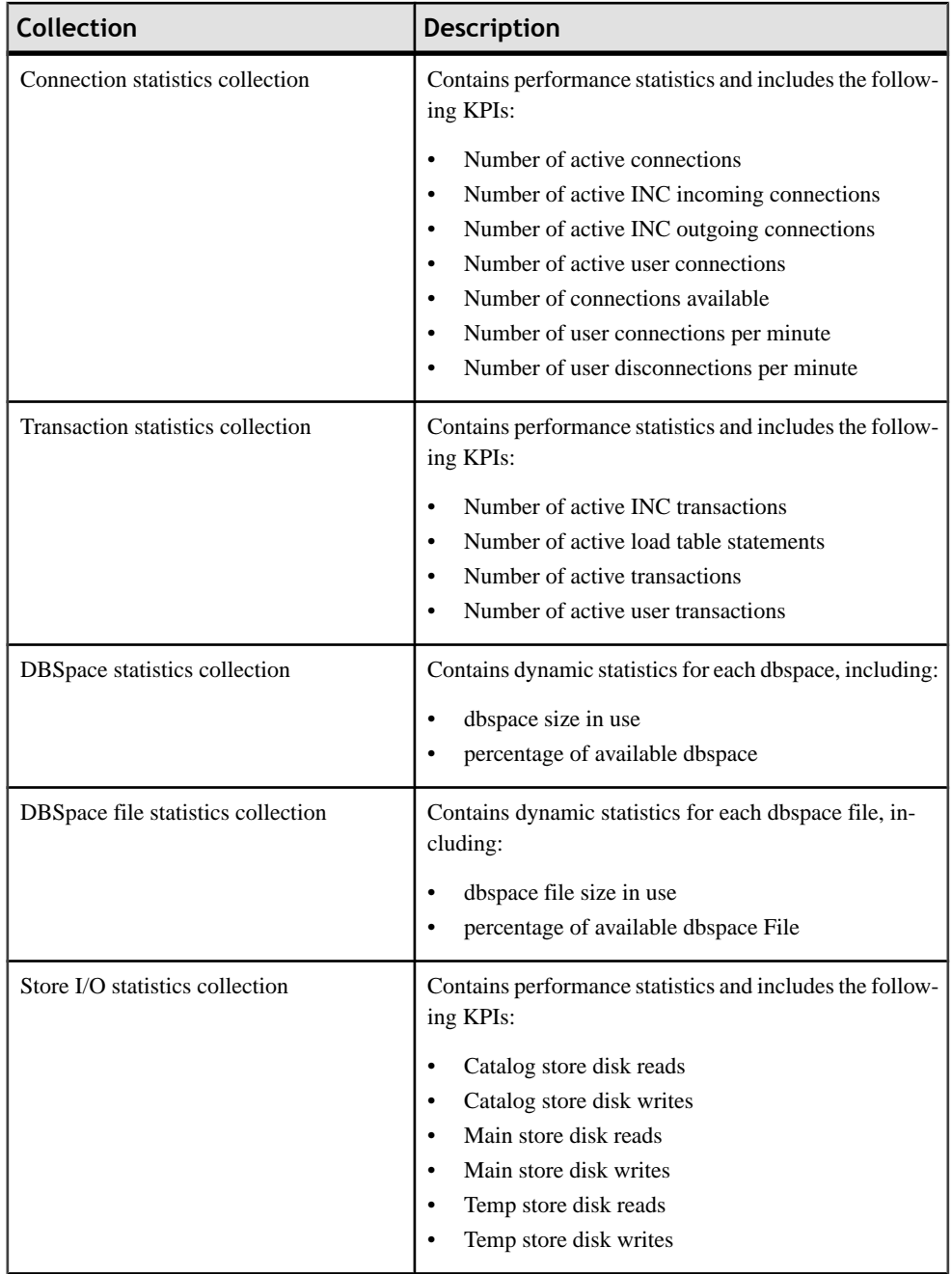

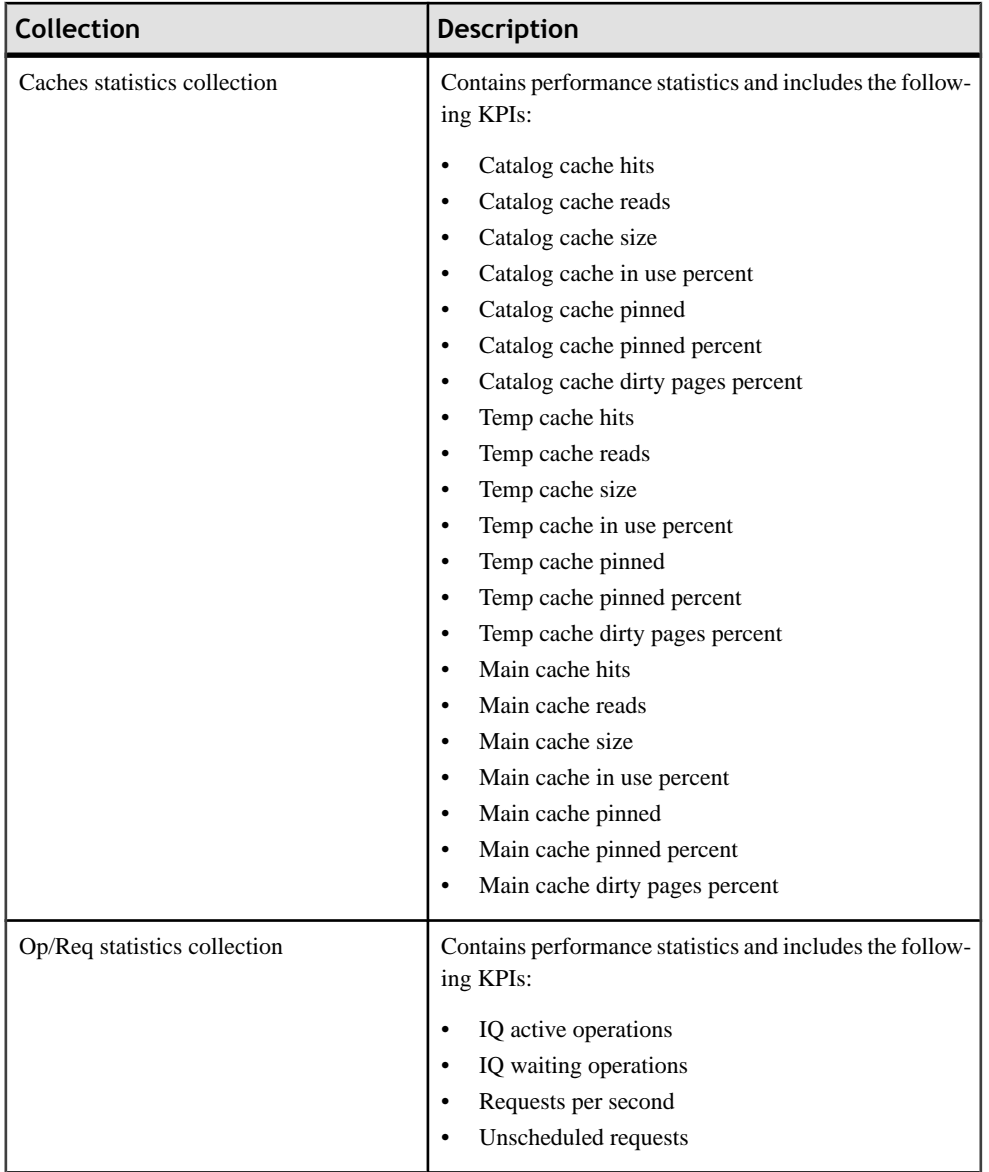

<span id="page-16-0"></span>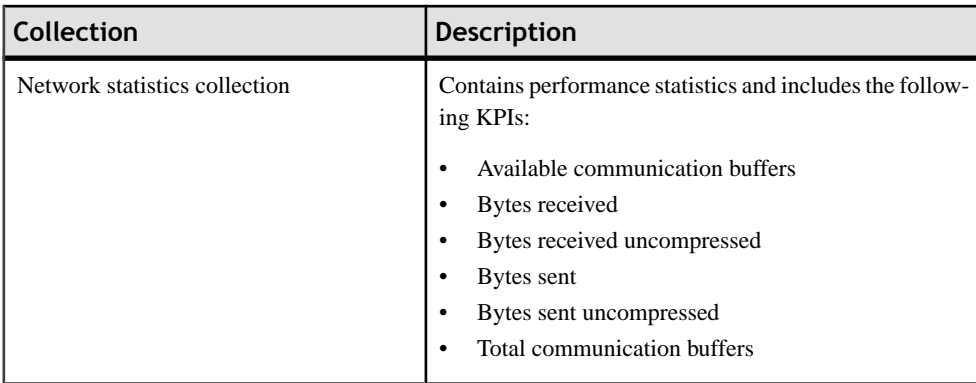

#### **See also**

• [Creating an Alert](#page-21-0) on page 18

## **Key Performance Indicators for Sybase IQ**

Lists and describes the key performance indicators (KPIs) that provide the statistics displayed on Sybase IQ screens and charts in Sybase Control Center.

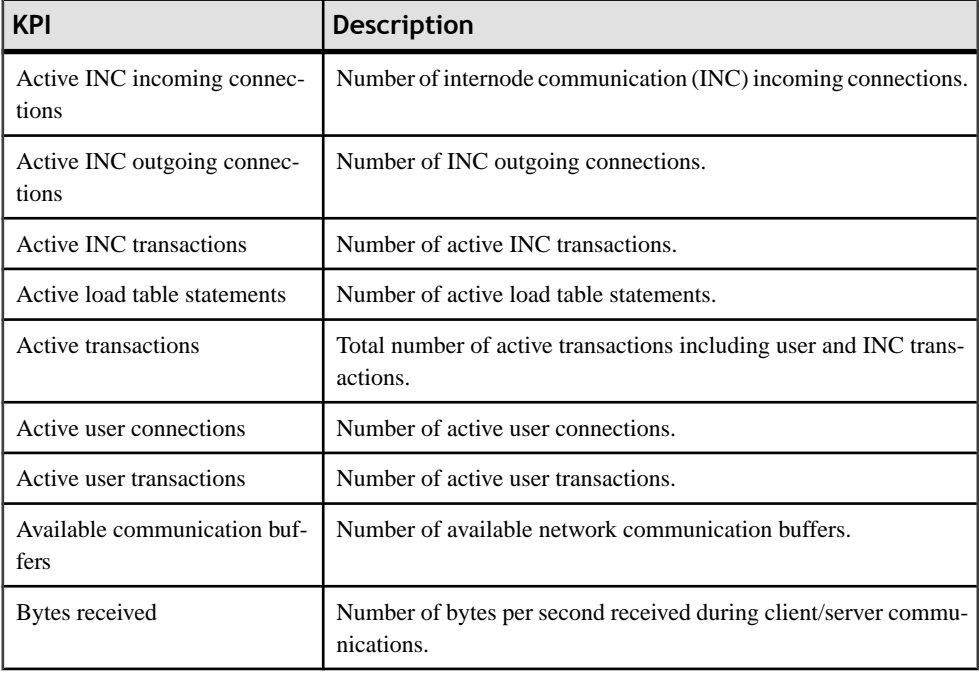

Each Sybase IQ data collection includes a subset of the KPIs listed here.

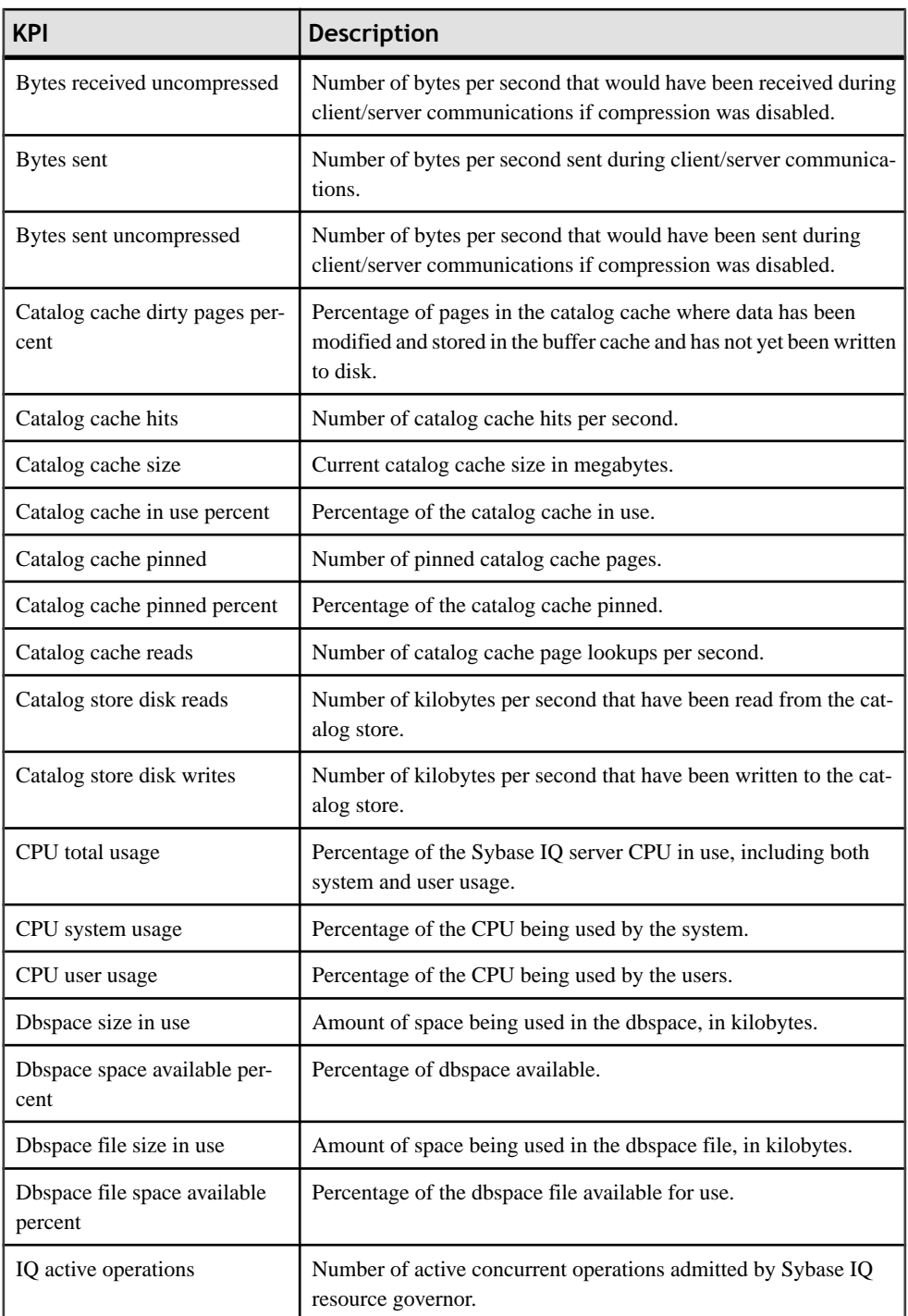

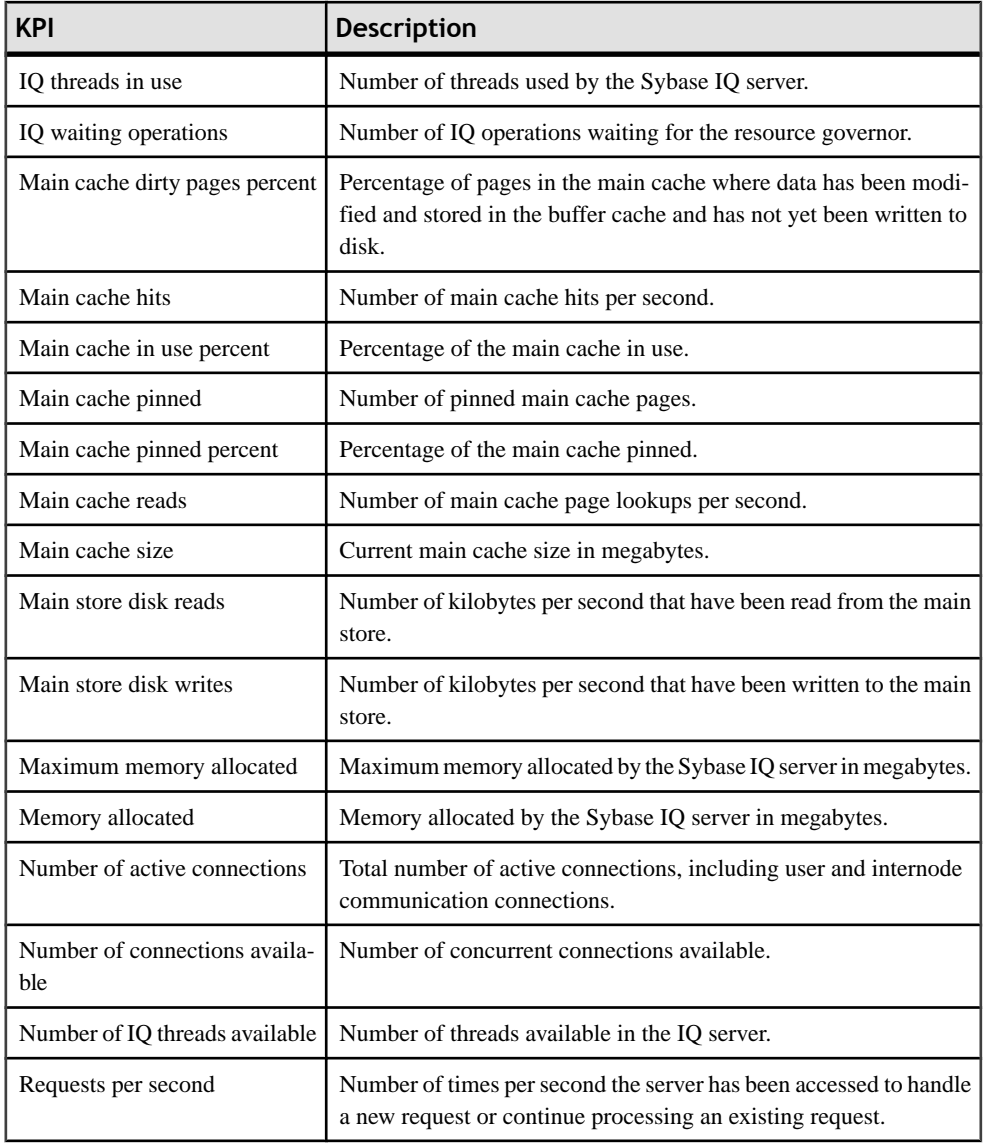

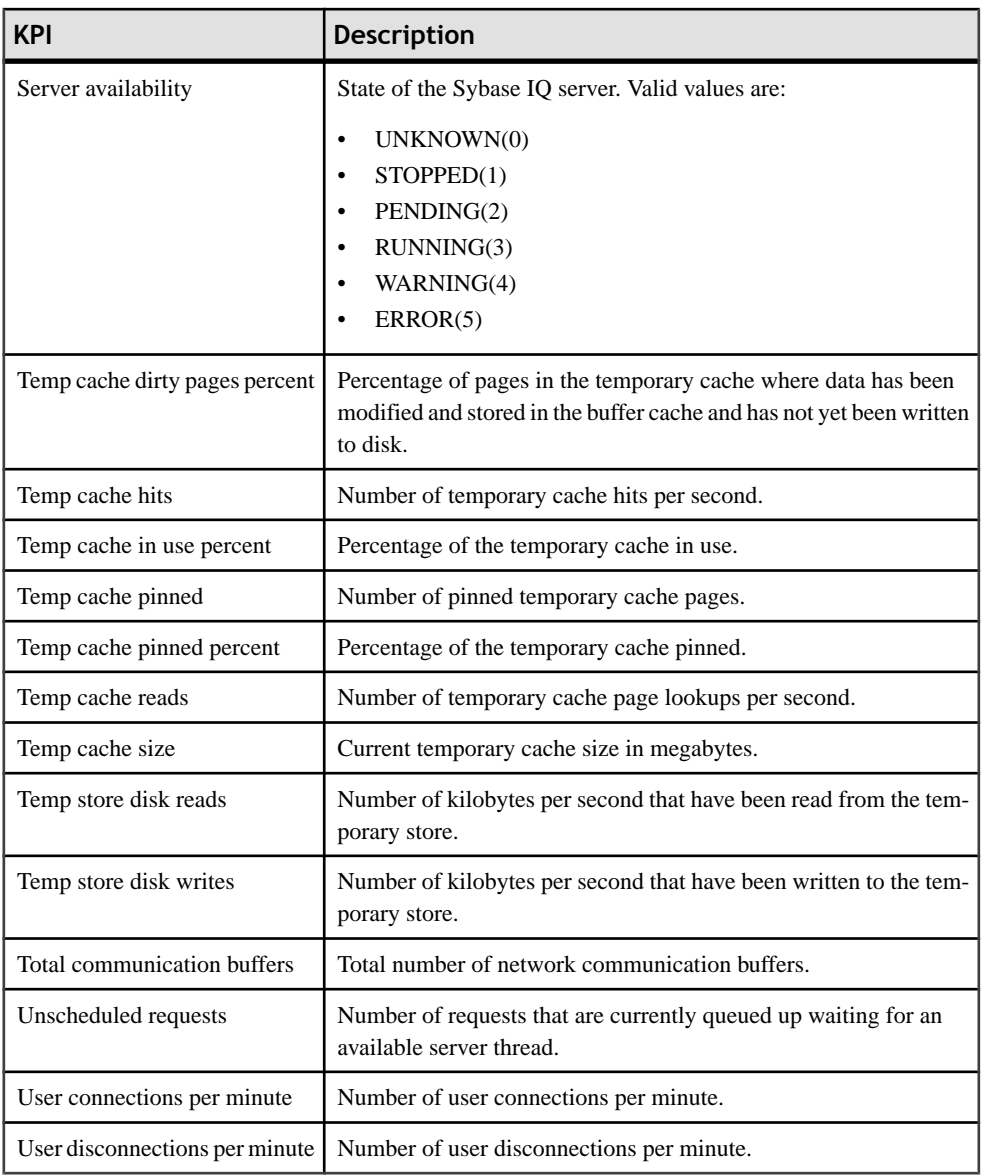

#### **See also**

- [Graphing Performance Counters](#page-31-0) on page 28
- [Creating an Alert](#page-21-0) on page 18

# <span id="page-20-0"></span>**Changing Update Frequency for Statistics and Charts**

The frequency with which statistics are collected can give you a general or more specific view of server performance.

**1.** In the Perspective Resources window, right-click the resource and select **Monitor Node**.

For a multiplex resource, select **Monitor Multiplex**.

- **2.** In the left pane of the IQ Node Level Monitor view, select **Settings**.
- **3.** For **Screen Refresh Interval**, enter the number of seconds between statistic collections. You can also use the up and down arrows to select the appropriate number of seconds. The default is 30 seconds.
- **4.** For **Chart Trend Period**, enter the number of minutes of data to appear in charts.

The minimum number of minutes is 5, and the maximum number is 999999999. The default is 30 minutes.

Because data is collected only when a chart view is open, a chart contains data starting from when you open that chart. Each refresh interval adds new data to the end of the graph. A chart trend of 30 minutes shows the statistics trend over the last 30 minutes, even if the view has been open longer than 30 minutes.

- **5.** For multiplex-level monitoring:
	- a) For **Maximum Number of Nodes to Show in Chart**, enter the maximum number of nodes to include in any monitoring charts.

The default is 10 nodes.

- b) Click **Select Nodes**, then choose the nodes to include in the monitoring charts. You cannot select more than the maximum number of nodes.
- c) Click **OK**.
- **6.** Click **Apply**.

#### **See also**

- *[Setting Up Statistics Collection](#page-11-0)* on page 8
- [Creating an Alert](#page-21-0) on page 18

# <span id="page-21-0"></span>**Creating an Alert**

Use the Add Alert wizard to create an alert instance for your resource.

#### **Prerequisites**

- You must have administrative privileges (sccAdminRole) to perform this task.
- Specify an e-mail server for Sybase Control Center to use for alerts. If an e-mail server is not configured, you cannot create alert subscriptions.
- Schedule data collections. Alerts for each product module are based on one or more data collections.Ifthe correct collection or collections are notscheduled to run,the alertsystem cannot function and no alerts are generated. See the data collections topic for your product module for information on which collections you need to schedule to enable alerts.
- (Optional) If you want this alert to trigger the execution of a shell script, copy the script to a location on or accessible from the machine that hosts your Sybase Control Center server.

**Warning!** Use caution in writing scripts. A poorly designed script can cause a blocking situation, creating a lock-up in your Sybase Control Center server.

**Note:** Only alerts on Adaptive Server or Replication Server resources can trigger script execution.

- 1. In the Perspective Resources view, click the server or other resource and select Resource **> Properties** in the view's menu bar.
- **2.** Select **Alerts** in the left pane and click **Add**. The Add Alert Wizard opens. If the selected resource supports child alerts, the wizard opens to the Resource page. If the resource does not support child alerts, the wizard opens to the Type page.
- **3.** On the Resource page of the wizard, select the object on which you want to set the alert. Expand the folder representing the server or agent to select lower-level child objects.
- **4.** Click **Next**. The Type page of the wizard appears.
- **5.** Select the alert type and click **Next**.

For this step and the next one, see the topic on key performance indicators for information on what this alert monitors and how it is triggered. (Each alert is based on a KPI.)

- **6.** Based on the type of alert you selected, do one of the following:
	- For a state-based alert: Select a severity level for each alert state.

**Note:** You can associate only one severity level with each state.

• For a threshold-based alert: Review and if necessary adjust the range of values that defines each severity.

<span id="page-22-0"></span>**7.** Click **Next**.

The Storm Suppression page of the wizard appears.

- **8.** Enter the storm suppression period, which suppresses redundant alerts resulting from the same condition (an alert storm) for the specified period of time. (The default is 60 seconds.) Enterthis value in seconds, minutes, or hoursin**Storm Suppression Period**and click **Next**.
- **9.** (Optional; not available for alerts on Sybase IQ servers) To configure this alert to trigger the execution of a script:
	- a) **Type Configuration** specifies the alert severity level that triggers the script. Select **Critical**, **Warning**, or both.

Critical is more serious than Warning.

- b) Enter or browse to the location of the script.
- c) Enter parameter values in the **Execution Parameters** box.

The string you enter is passed on the command line to the script. You can include a number of predefined substitution parameters, which are replaced by values from the alert.See the example (below) and the substitution parameterstopic (linked below) for more information.

d) Click **Next**.

If the selected resource has sibling resources (databases or devices of the same type, for example) that support this alert type, the Duplicates page appears. If the selected resource has no identical siblings, the Subscription page appears.

**10.** (Optional) On the Duplicates page, select any resources that should use this alert definition as a template for their own alerts. Click the box at the top of the list to select all the resources listed. Then click **Next**.

This step saves time when you need to configure similar alerts for several resources of the same type.

**11.** (Optional) On the Subscription page, specify e-mail addresses if you want this alert to issue e-mail notifications when it fires.

The e-mail addresses default to the address in your user profile, but you can override the defaults.

For both critical and warning alerts:

| Option         | <b>Description</b>                                                                                                    |
|----------------|----------------------------------------------------------------------------------------------------|
| E-mail Message | To send an e-mail notification when this alert fires, click the E-mail<br>Message box and enter the e-mail address of one user or list. |

**Table 5. Alert subscription details**

<span id="page-23-0"></span>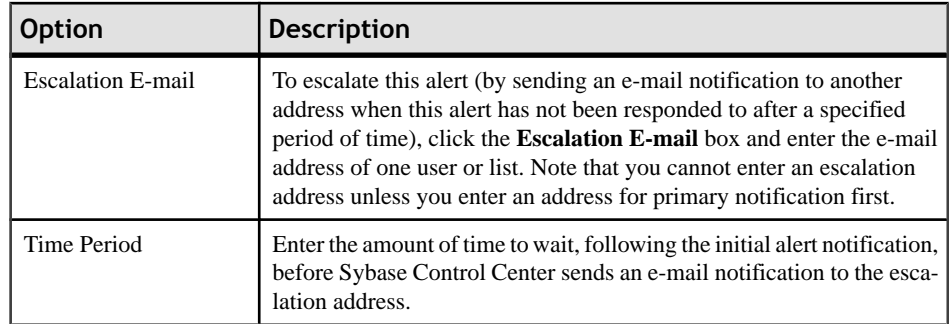

#### **12.** Click **Finish**.

#### **Example: An alert-triggered script**

This sample script is a Windows .bat file:

```
@echo off
@echo. >> stest.txt
@echo %date% %time% >> stest.txt
@echo arg0: %0 >> stest.txt
@echo arg1: %1 >> stest.txt
@echo arg2: %2 >> stest.txt
@echo arg3: %3 >> stest.txt
@echo arg4: %4 >> stest.txt
@echo arg5: %5 >> stest.txt
@echo arg6: %6 >> stest.txt
@echo arg7: %7 >> stest.txt
@echo arg8: %8 >> stest.txt
@echo arg9: %9 >> stest.txt
@echo. >> stest.txt
```
This is a sample execution parameter string for the script above:

```
Time:%Time% 
Severity:%Severity% 
Resource:%Resource% 
Server:%Top_resource% 
KPI:%KPI% 
State:%Current_state% 
URL:%SCC_URL%
```
The script's ouput might look like this:

```
Tue 12/15/2009 14:54:45.58 
arg0: C:\project\sccmain\script-test.bat 
arg1: Time:"Mon Dec 21 21:30:04 2009" 
arg2: Severity:CRITICAL 
arg3: Resource:"SCC Tester 1" 
arg4: Server:"SCC Tester 1" 
arg5: KPI:kpi_scc_mostate_primary 
arg6: State:ERROR 
arg7: HYPERLINK "http://ik-scc.sybase.com:8282/scc"URL:http://ik-
scc.sybase.com:8282/scc 
arg8: 
arg9:
```
#### <span id="page-24-0"></span>**See also**

- [Changing Update Frequency for Statistics and Charts](#page-20-0) on page 17
- [Optional Configuration Steps](#page-27-0) on page 24
- [Sybase IQ Data Collections](#page-13-0) on page 10
- [Key Performance Indicators for Sybase IQ](#page-16-0) on page 13
- Assigning a Role to a Login or a Group
- Configuring the E-mail Server
- Alerts

# **Sybase IQ Alert Templates**

Lists and describes alert templates you can use to create alert instances for Sybase IQ.

The alert templates are based on the same key performance indicators (KPIs) that are collected for the Sybase IQ node level monitor displays, and for the Statistics Chart.

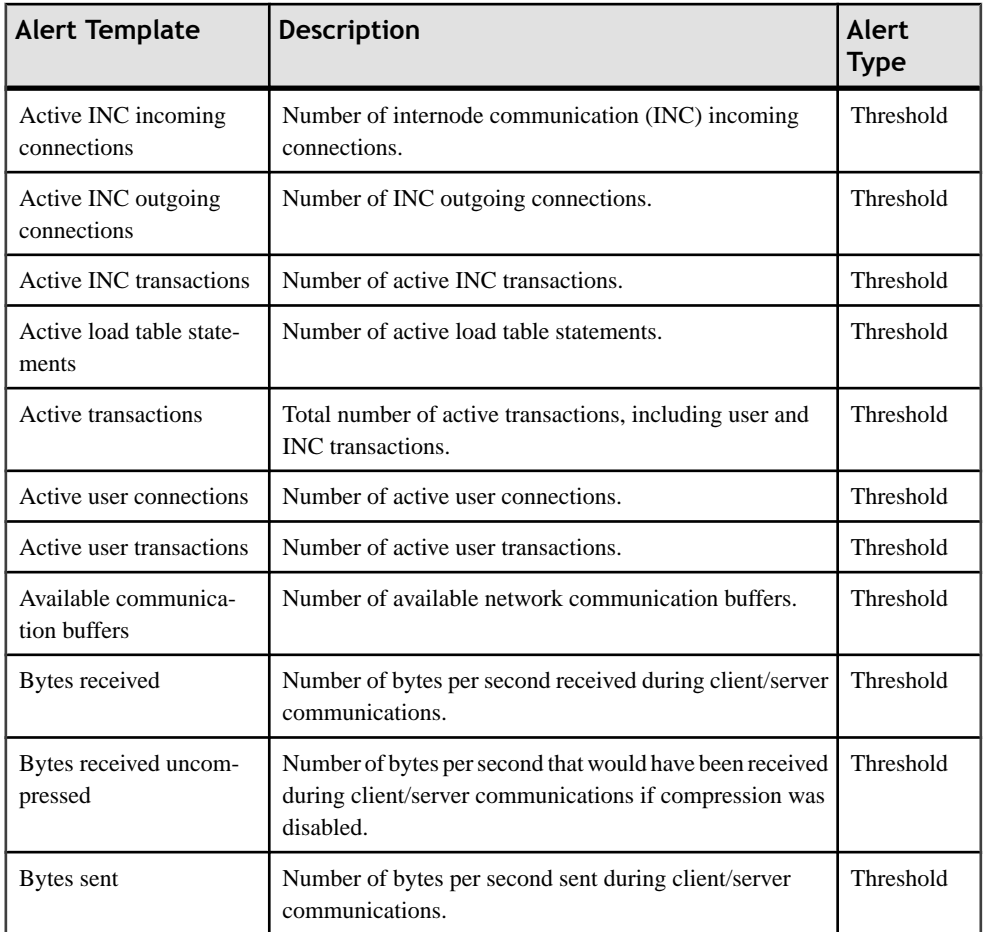

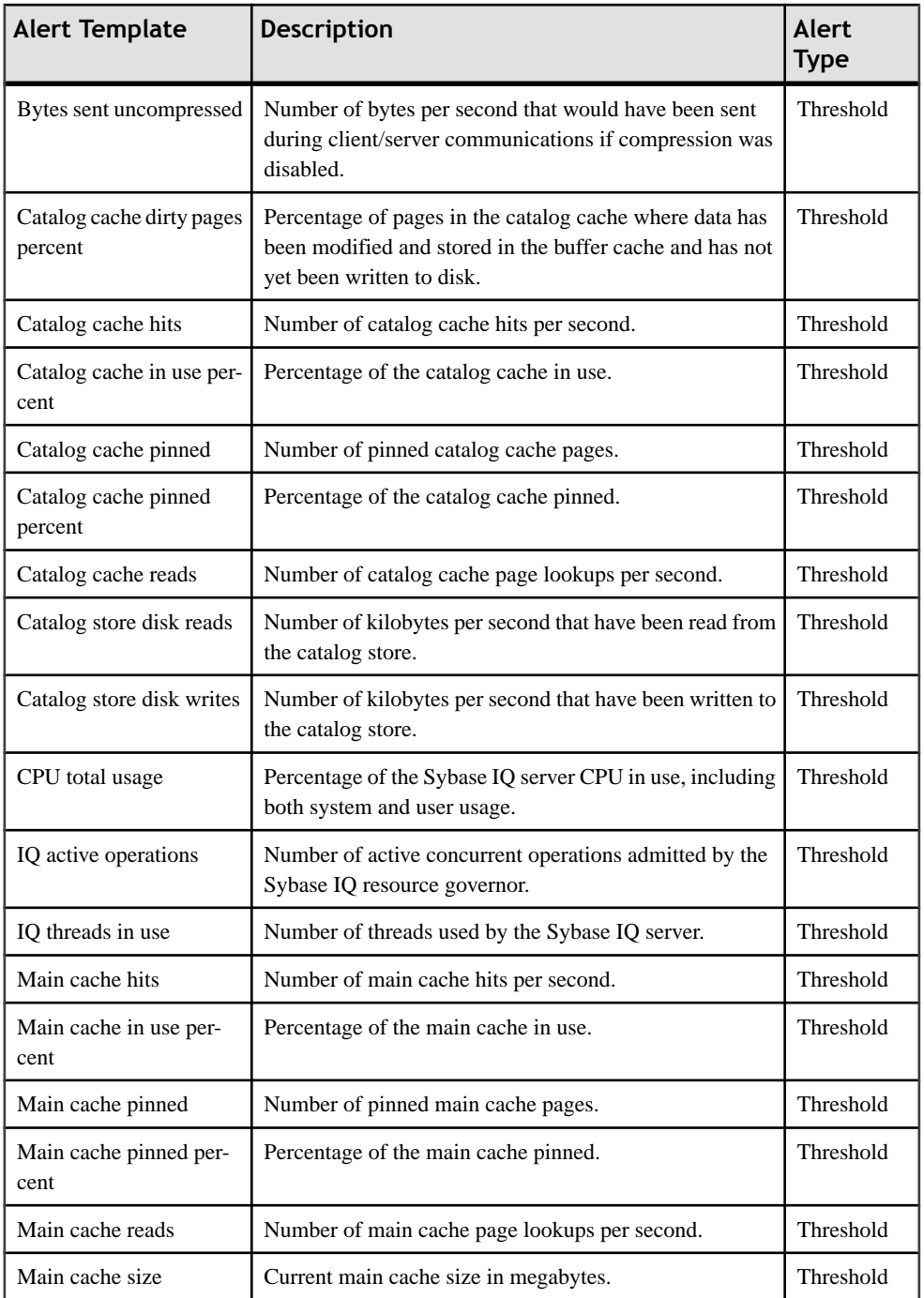

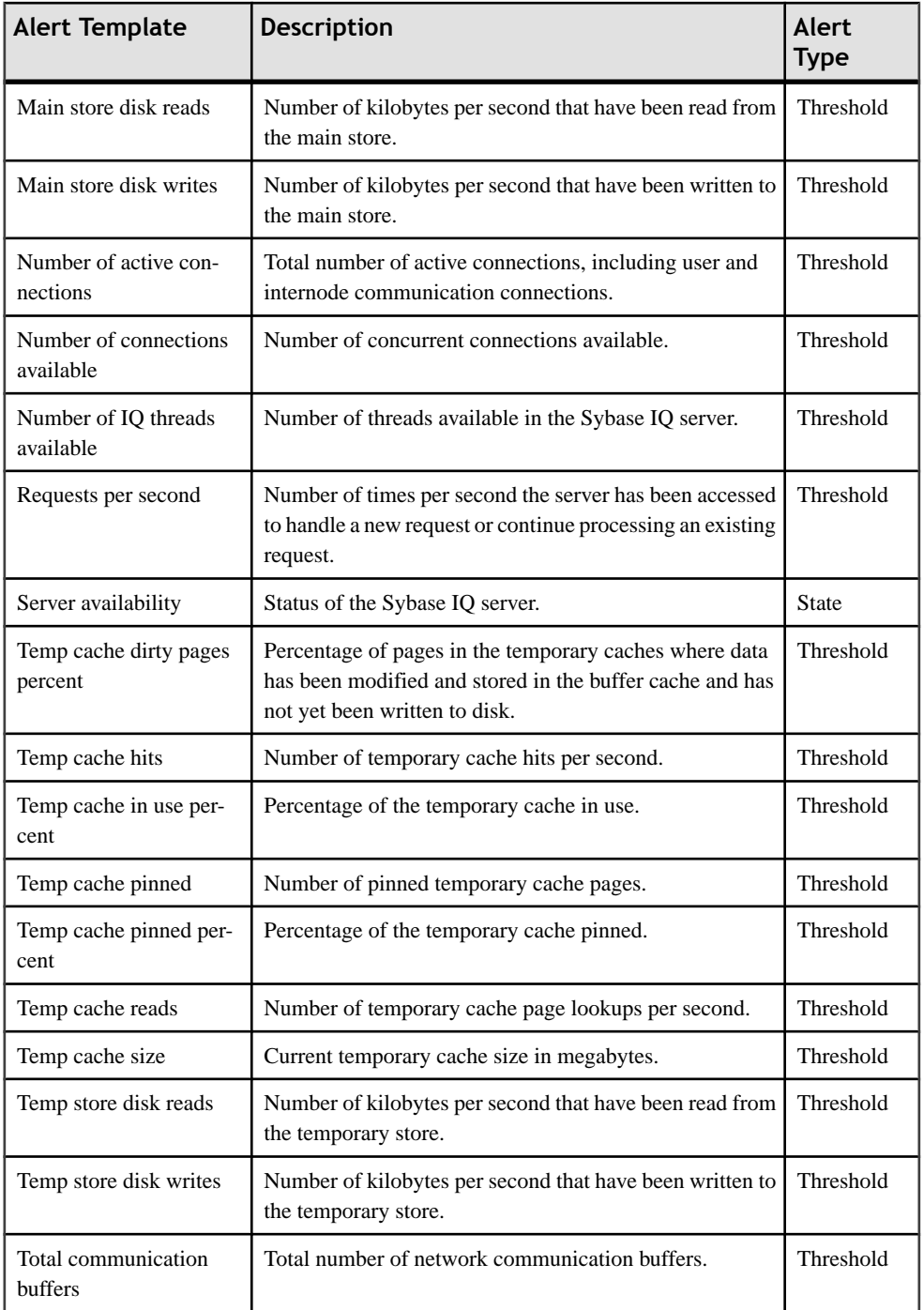

<span id="page-27-0"></span>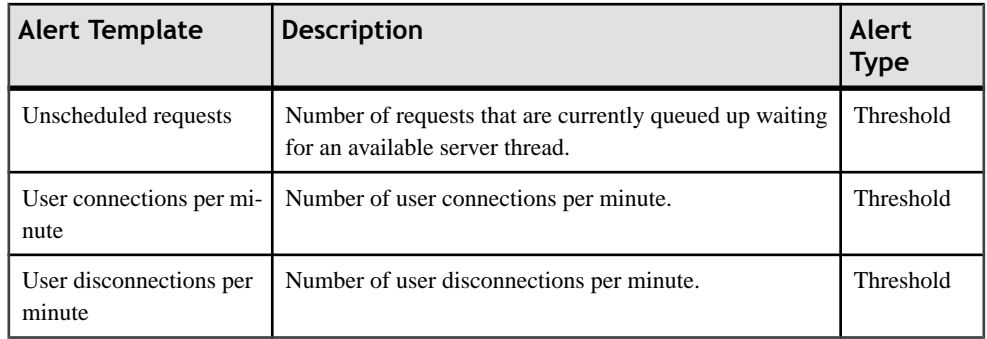

# **Alert Types and Severities for Sybase IQ**

Learn about the properties that define and control alerts.

An alert's type determines what causes it to fire.

#### **Table 6. Alert types**

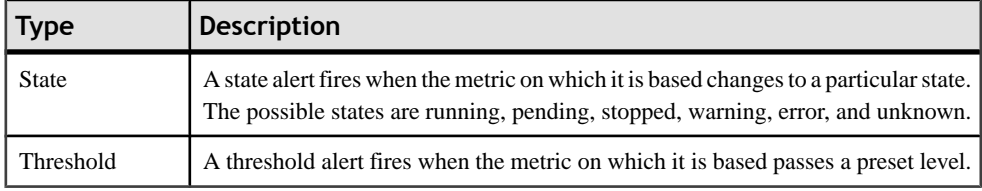

Alert severities control when an alert is issued. You can configure the states or threshold values for each alert.

#### **Table 7. Alert severities**

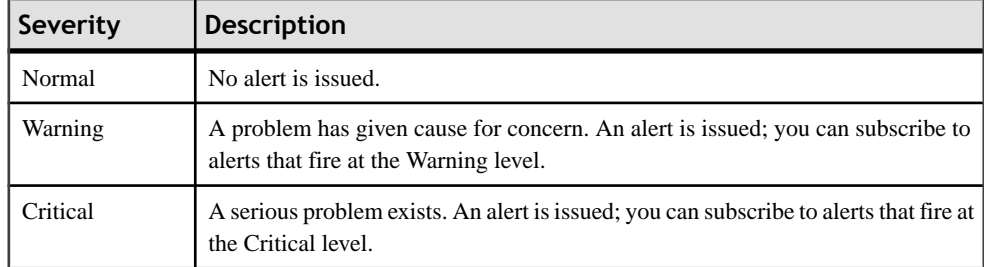

# **Optional Configuration Steps**

Perform additional configuration, including user authorization, alerts, data collection scheduling, backups, and setting purging options for the repository.

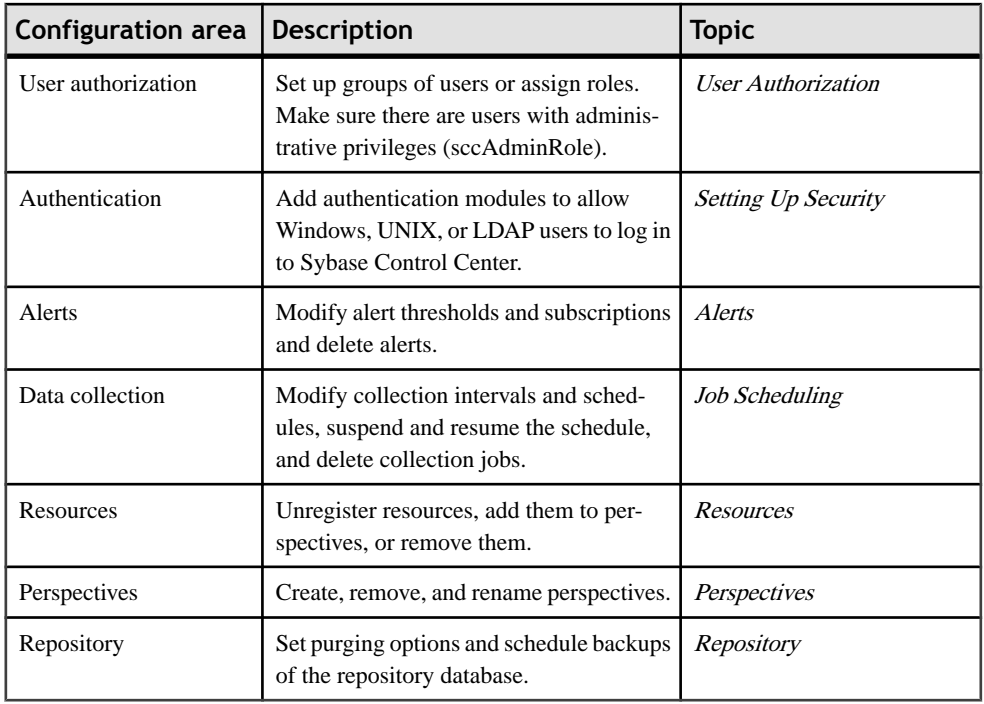

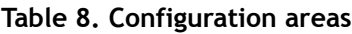

### **See also**

• [Creating an Alert](#page-21-0) on page 18

# <span id="page-30-0"></span>**Manage and Monitor**

Sybase Control Center allows you to manage and monitor resource availability status, view performance statistics, and provides various log information for system administrators to debug application errors.

# **Heat Chart**

The heat chart displays status and availability statistics for managed resources in the current perspective.

The heat chart displays the state of resources in your perspective—whether the resources are running, suspended, or down. In addition, the heat chart lists the type of each resource and provides statistical data, including the start time of the last data collection.

In the Perspective Heat Chart view, you can filter the resources that you want to see. You can also search and sort the results by column. From within the Perspective Heat Chart, you can right-click a resource to see a menu of monitoring and administrative options that vary based on the resource type.

Heat chart data is collected directly from managed servers, tagged with the date and time when it was collected, and stored in the Sybase Control Center repository.

## **Displaying Resource Availability**

Use the heat chart to view availability information on the servers in the current perspective.

- **1.** From the application menu bar, select **View > Open > Heat Chart.**
- **2.** (Optional) To display tools for filtering (narrowing the list of resources in the heat chart) or changing the columns, select **View > Filter** from the Perspective Heat Chart menu bar. The Filter and Column tools appear in the left pane.
- **3.** (Optional) To use filtering, select **View > Filter** from the view's menu bar and enter a search term in the **Filter string** field.

The search term can be any string that appears in the tabular portion of the heat chart, such as the name, or part of the name, of a server or a resource type (ASE Server, for example).

- **4.** (Optional) Select a filtering setting:
	- **Match case** search for resources whose displayed data includes the search term, including uppercase and lowercase letters; or
	- **Exact match** search for resources whose displayed data includes an item identical to the search term.
- **5.** (Optional) Select a column from the **Filter on** list to restrict your search to that column.
- <span id="page-31-0"></span>**6.** (Optional) Click **Columns** to customize your heat chart.
- **7.** (Optional) Unselect any column that should not appear in your heat chart.
- **8.** (Optional) Click the sorting arrow in the column headers to sort the column values in either ascending or descending order.
- **9.** (Optional) Right-click the resource's row to view a menu of options for the selected resource.
- **10.** (Optional) To resize the Filter and Columns tools pane, move your mouse over the border between the tools pane and the resource table. When the mouse cursor changes to a resize icon, click and drag the border to the left or the right.
- **11.** (Optional) To hide the Filter and Columns tools, unselect **View > Filter.**

# **Historical Performance Monitoring**

Monitor performance data to determine whether your environment is working efficiently.

Obtain detailed information about the status of the resources in your environment. You can create performance graphs that illustrate resource performance over a specified period of time.

### **Graphing Performance Counters**

Generate a graph for any set of performance counters to show performance trends.

#### **Prerequisites**

Verify that statistical data to be graphed has been collected. To verify data collection, go to the Collection Jobs page of the Resource Properties view and check the History tab for a collection job. You can also look at the resource monitor: if data is displayed, data is being collected.

- **1.** In the Perspective Resources view, click a resource and select **Resource > Launch Statistics Chart** in the view menu bar.
- **2.** Expand the folders in the Statistics tab and select the key performance indicator (KPI) you want to graph.
- **3.** Click **Graph Statistic** or drag the KPI onto the Chart tab. The Chart tab displays the graphed data, while the KPI with its corresponding value and the date and time it was collected appear in the Data tab.
- **4.** (Optional) Repeat to add additional KPIs to the graph.
- **5.** (Optional) Use the slider at the bottom of the Chart tab to control the amount of time covered by the graph, ranging from a minute to a year.
- **6.** (Optional) Use **<<**, **<**, **>**, and **>>** to move the displayed graph to an earlier or later time, depending on how the slider is set.
- <span id="page-32-0"></span>**7.** (Optional) You can click the date/time that appear above the slider. Use these to change the start and end date/time and the chart time span.
- **8.** (Optional) Click **Clear Graph** to remove all the graphed statistics and start anew.

**Note:** You can graph a maximum of five statistics with no more than two distinct units of measure. By default, only 24 hours of statistics are available; change the repository purge options to save statistics for a longer period.

#### **See also**

- [Key Performance Indicators for Sybase IQ](#page-16-0) on page 13
- [Setting Up Statistics Collection](#page-11-0) on page 8
- Configuring Repository Purging

# **Manage and Monitor Sybase Control Center for Sybase IQ**

Manage and monitor Sybase Control Center for Sybase IQ through the activity logs.

## **Viewing the Sybase Control Center for Sybase IQ Log**

View event logs for Sybase Control Center for Sybase IQ.

Sybase Control Center for Sybase IQ uses Log4J for message logging. The Sybase Control Center for Sybase IQ log files are located at:

- Windows-%SYBASE%\SCC-3 1\plugins\IOMAP\log\igmap.log
- UNIX \$SYBASE/plugins/IQMAP/log/iqmap.log
- **1.** Display one of the log files using a log viewer or a method of your choice.
- **2.** Look for entries of interest such as login attempts or the failure of a service to start.

#### **See also**

• Logging

## **Modifying Sybase IQ Log Configuration**

Change the log level or logging configuration settings for Sybase IQ.

- **1.** Navigate to %SYBASE%\SCC-3\_1\plugins\IQMAP.
- **2.** Open the IQMapLog4j.properties file, and modify the settings as needed.
- **3.** Save and close the IQMapLog4j.properties file.
- **4.** Restart the SCC server.

IQMAP messages are recorded in the console and the iqmap.log file. The iqmap.log file is located at %SYBASE%\SCC-3\_1\plugins\IQMAP\log.

# <span id="page-33-0"></span>**Monitor the Sybase IQ Environment**

Monitor all single-node and multiplex servers in the Sybase IQ environment.

### **Monitoring a Single Node**

Statistics allow you to monitor the availability and performance of a single Sybase IQ server.

#### **See also**

• [Monitoring a Multiplex Server](#page-44-0) on page 41

#### **Viewing Overview Statistics**

Display high-level statistics for the selected Sybase IQ server.

- **1.** In the Perspective Resources window, right-click the resource and select **Monitor Node**.
- **2.** In the left pane of the IQ Node Level Monitor view, select **Overview**.
- **3.** Select the tab for the desired information.

**Note:** Click a column header to sort the data by that column.

To display the information in a chart or table in the full window, select the Maximize icon in the top right of the area.

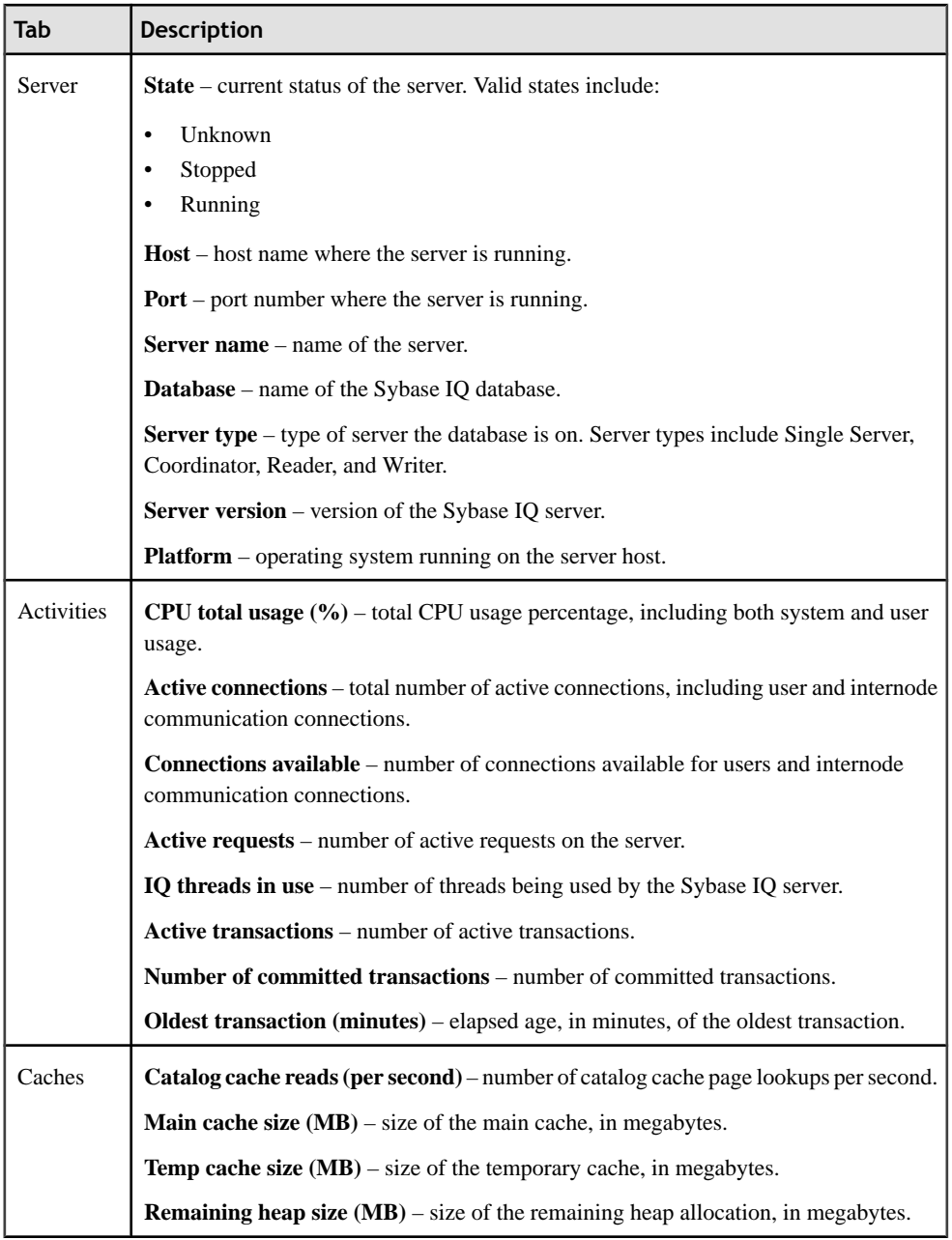

#### <span id="page-35-0"></span>Manage and Monitor

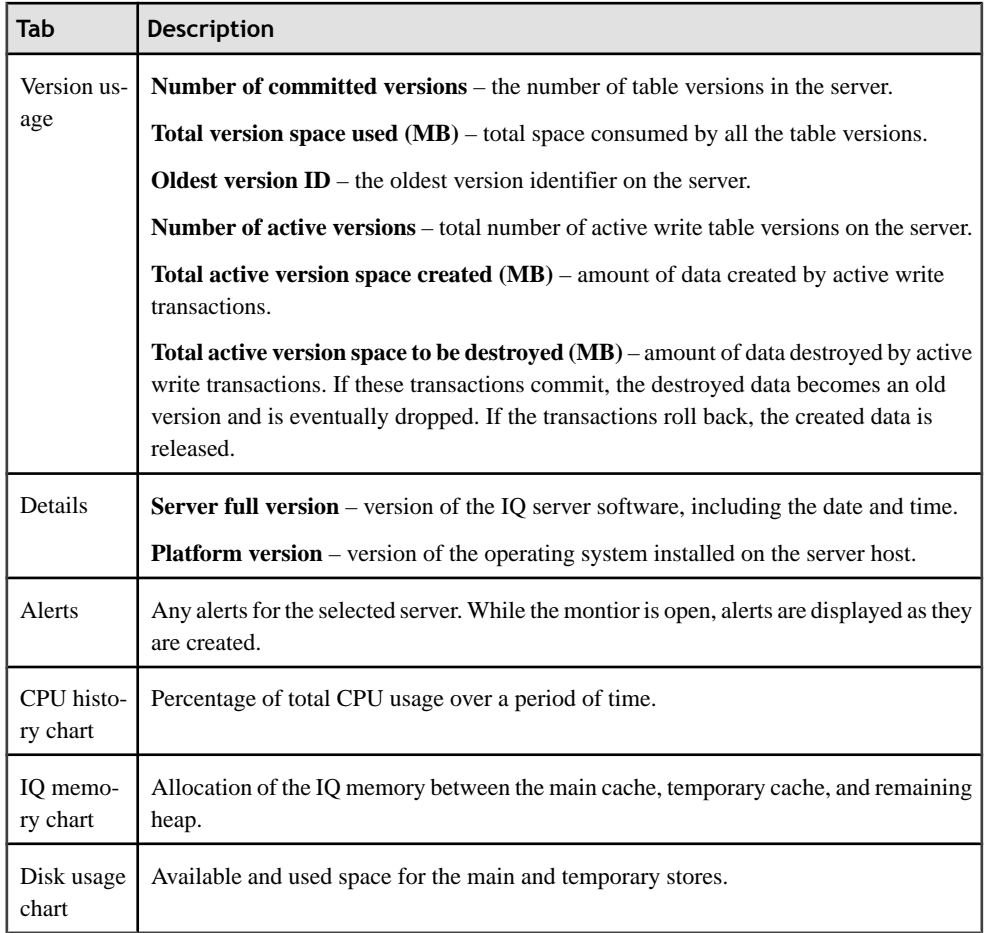

#### **See also**

• [Viewing Multiplex Overview Statistics](#page-45-0) on page 42

#### **Viewing All Statistics**

Display all the statistics for the selected Sybase IQ server.

- **1.** In the Perspective Resources window, right-click the resource and select **Monitor Node**.
- **2.** In the left pane of the IQ Node Level Monitor view, select **All statistics**. For each group of statistics, expand the heading to list the individual key performance indicators (KPIs) in that group. The list shows:
	- Name of the KPI
	- Current value of the KPI
- <span id="page-36-0"></span>• Unit of the value
- Description of the KPI

#### **Viewing Engine Statistics**

Display the engine statistics for the selected Sybase IQ server.

- **1.** In the Perspective Resources window, right-click the resource and select **Monitor Node**.
- **2.** In the left pane of the IQ Node Level Monitor view, select **Engine**.

**Note:** To display the information in a chart or table in the full window, select the Maximize icon in the top right of the area.

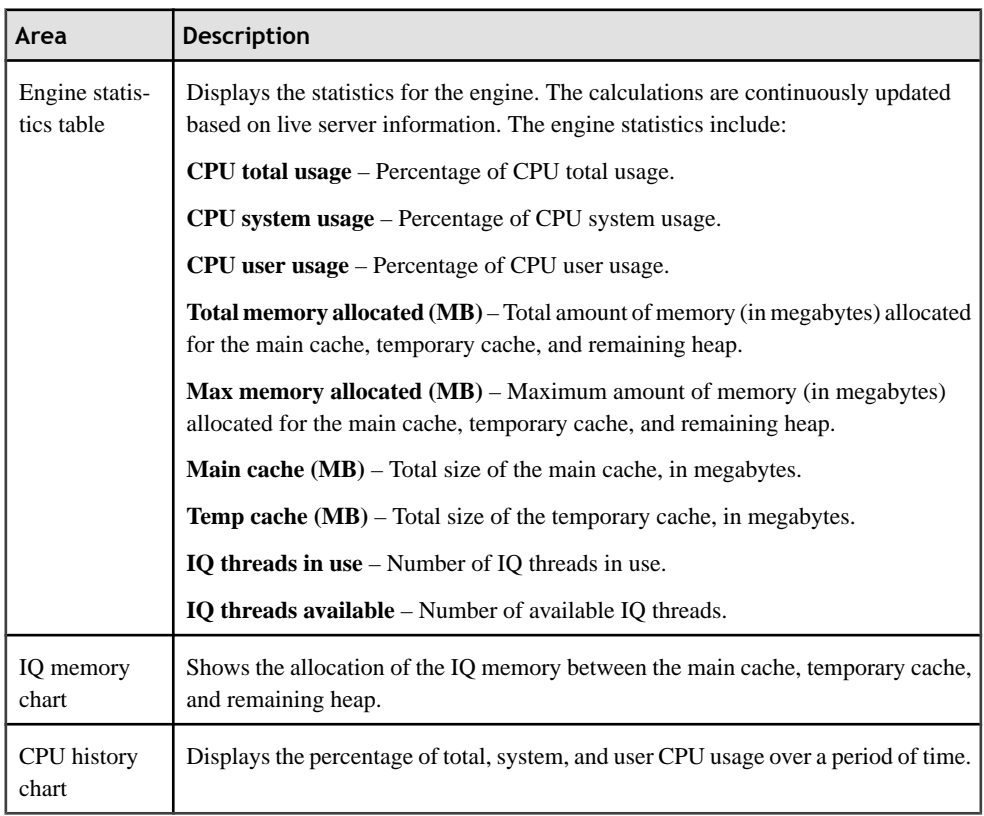

#### <span id="page-37-0"></span>**Viewing Connection Statistics**

Display the connection statistics for the selected Sybase IQ server.

- **1.** In the Perspective Resources window, right-click the resource and select **Monitor Node**.
- **2.** In the left pane of the IQ Node Level Monitor view, select **Connections**.
- **3.** Select the tab for the desired information.

**Note:** To display the information in a chart or table in the full window, select the Maximize icon in the top right of the area.

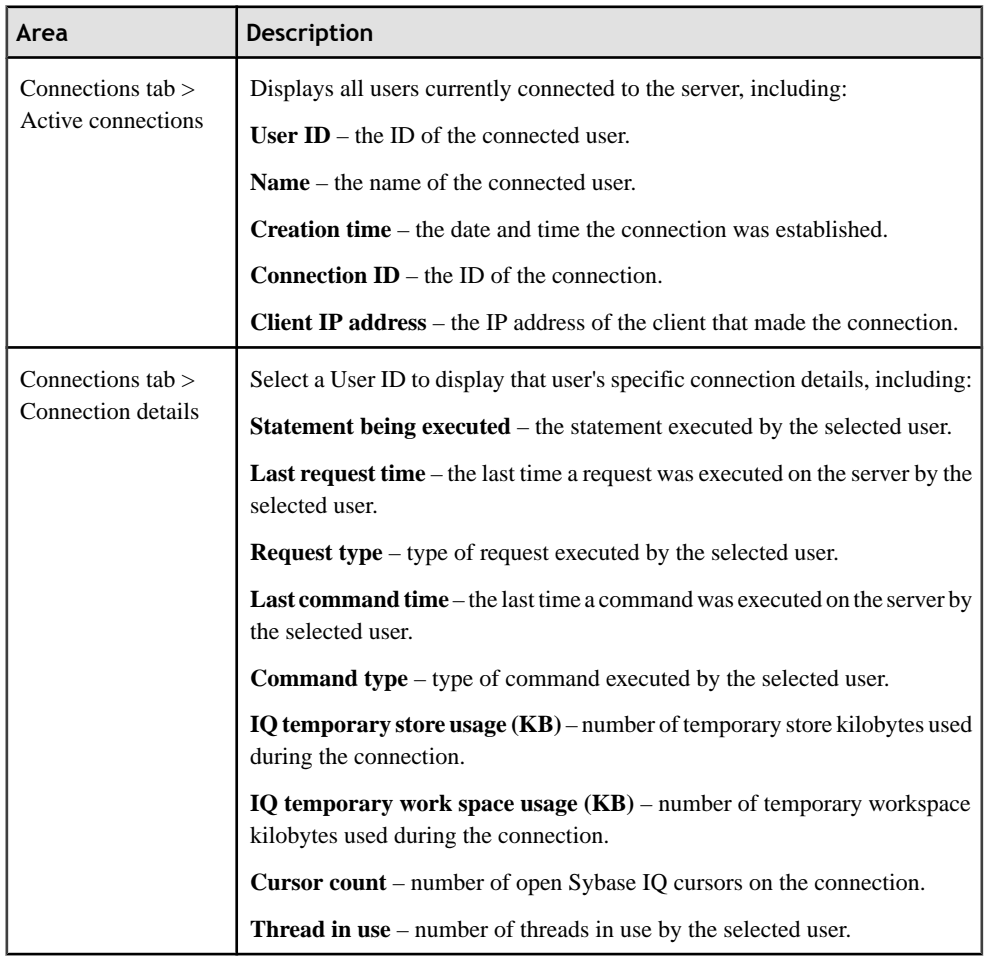

<span id="page-38-0"></span>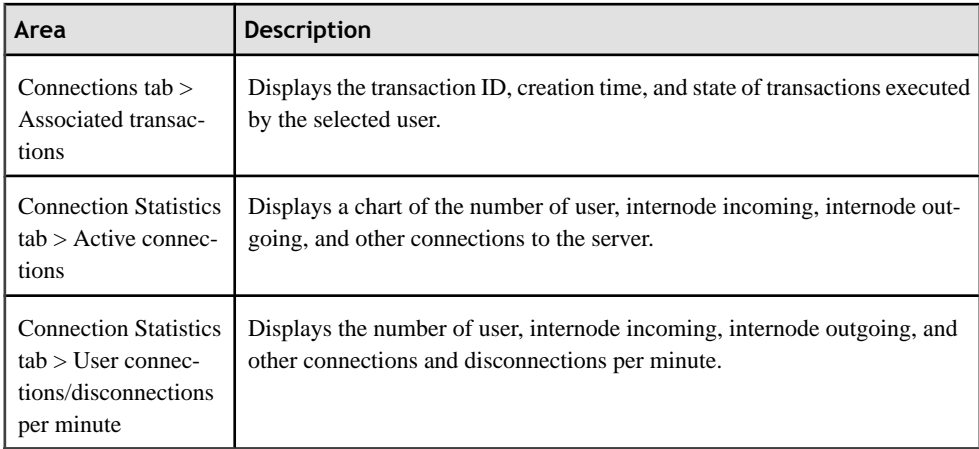

#### **See also**

• [Viewing Multiplex Connections Statistics](#page-50-0) on page 47

#### **Viewing Transaction Statistics**

Display transaction statistics for the selected Sybase IQ server.

- **1.** In the Perspective Resources window, right-click the resource and select **Monitor Node**.
- **2.** In the left pane of the IQ Node Level Monitor view, select **Transactions**.
- **3.** Select the tab for the desired information.

**Note:** Click a column header to sort the data by that column.

To display the information in a chart or table in the full window, select the Maximize icon in the top right of the area.

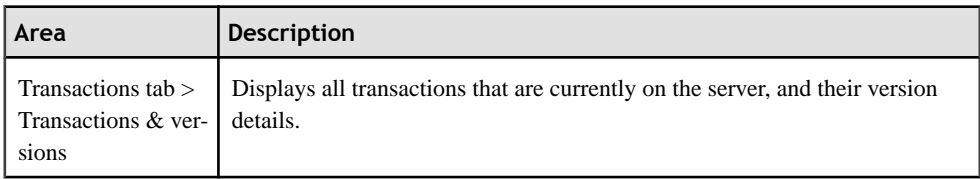

#### Manage and Monitor

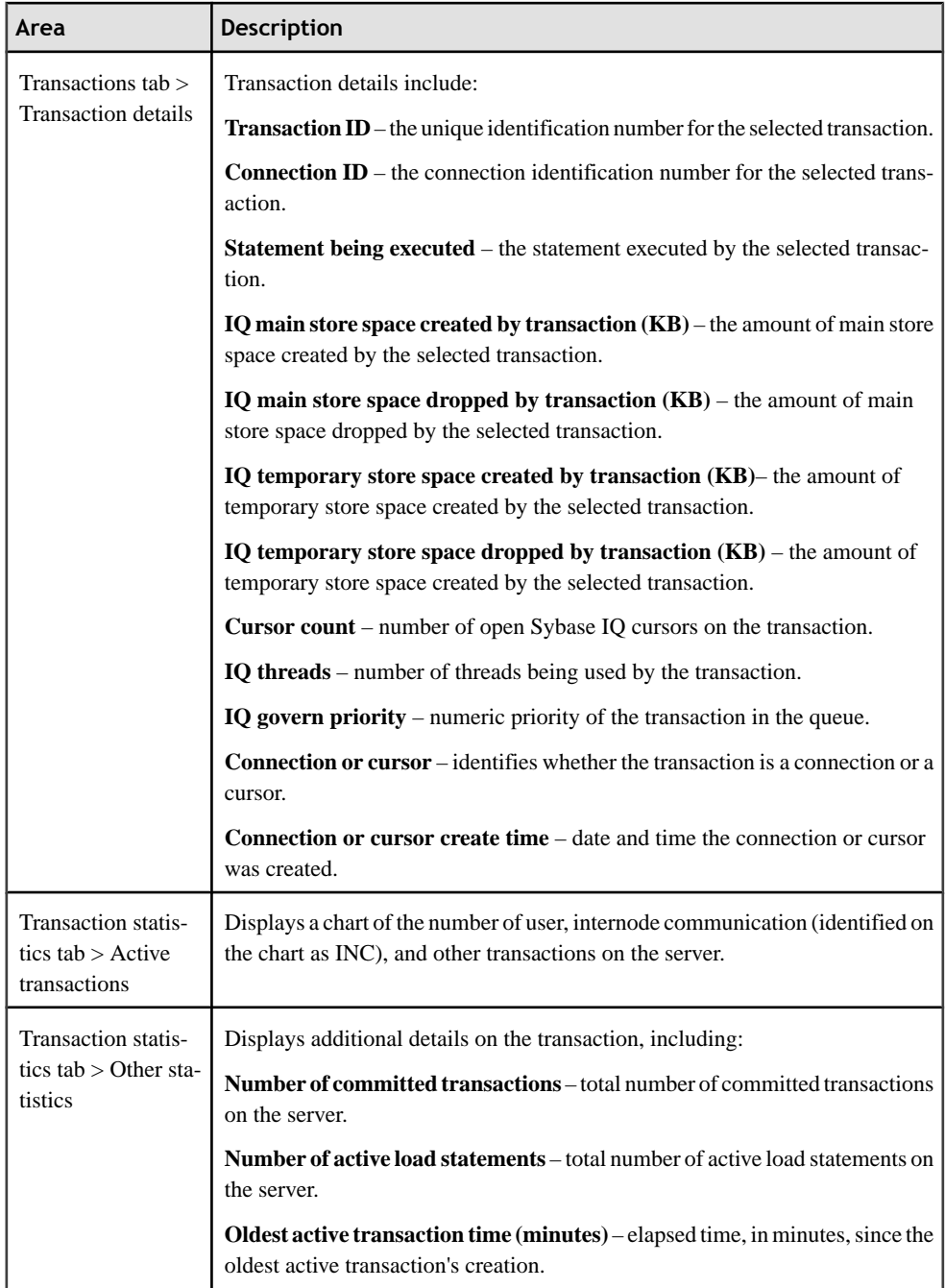

### **See also**

• [Viewing Multiplex Transaction Statistics](#page-51-0) on page 48

#### <span id="page-40-0"></span>**Viewing Dbspace Statistics**

Display dbspace statistics for the selected Sybase IQ server.

- **1.** In the Perspective Resources window, right-click the resource and select **Monitor Node**.
- **2.** In the left pane of the IQ Node Level Monitor view, select **DBSpaces**.

**Note:** Click a column header to sort the data by that column.

To display the information in a chart or table in the full window, select the Maximize icon in the top right of the area.

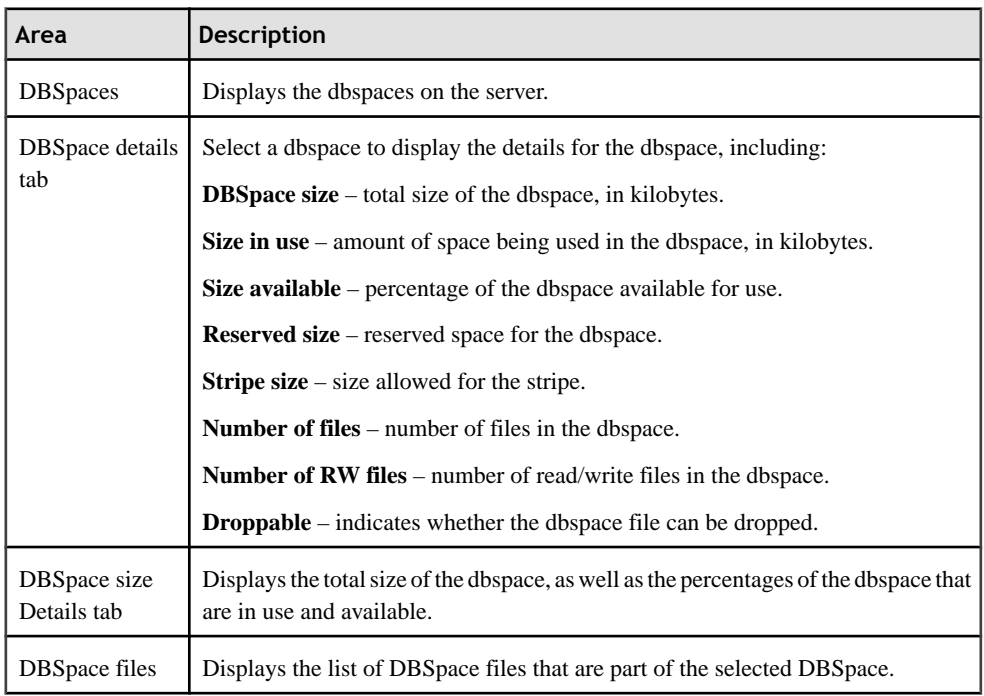

<span id="page-41-0"></span>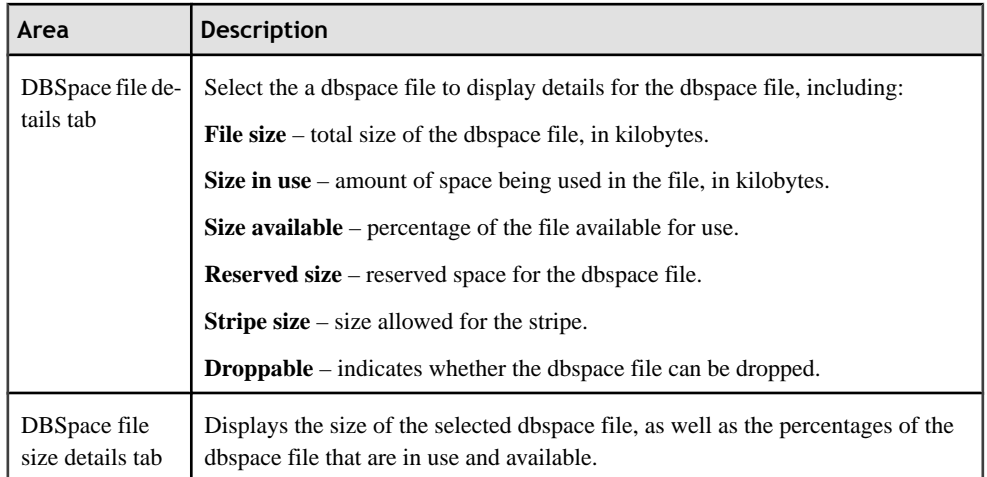

#### **Viewing Store I/O Statistics**

Display the store I/O statistics for the selected Sybase IQ server.

- **1.** In the Perspective Resources window, right-click the resource and select **Monitor Node**.
- **2.** In the left pane of the IQ Node Level Monitor view, select **Store I/O**.

**Note:** To display the information in a chart or table in the full window, select the Maximize icon in the top right of the area.

Hover the mouse pointer over any line or bar graph to display information for that graph.

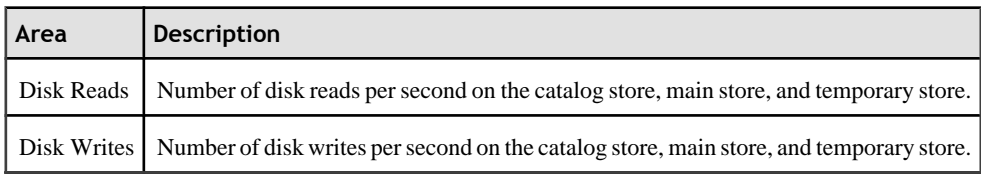

#### **Viewing Cache Statistics**

Display the cache statistics for the selected Sybase IQ server.

- **1.** In the Perspective Resources window, right-click the resource and select **Monitor Node**.
- **2.** In the left pane of the IQ Node Level Monitor view, select **Caches**.
- **3.** Select the tab for the desired information.

<span id="page-42-0"></span>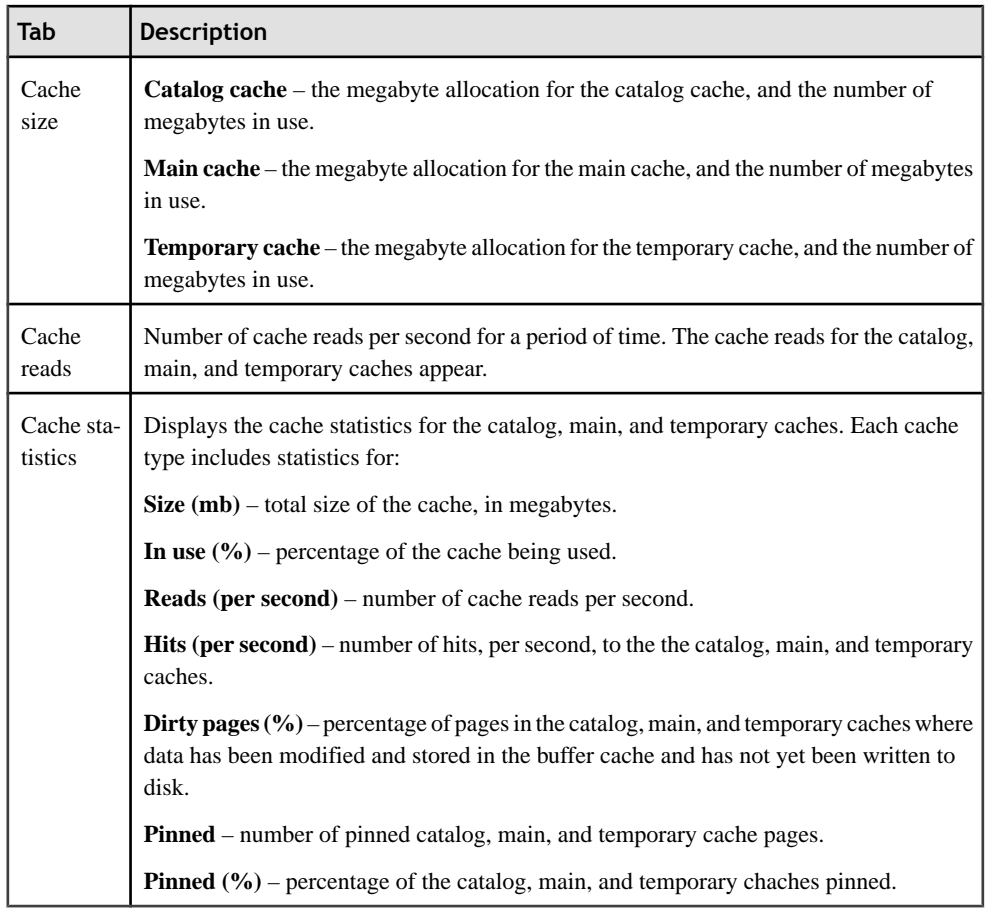

#### **See also**

• [Viewing Multiplex Cache Statistics](#page-52-0) on page 49

#### **Viewing Table Version Statistics**

Display the table version statistics for the selected Sybase IQ server.

- **1.** In the Perspective Resources window, right-click the resource and select **Monitor Node**.
- **2.** In the left pane of the IQ Node Level Monitor view, select **Table Versions**.

**Note:** To display the information in a chart or table in the full window, select the Maximize icon in the top right of the area.

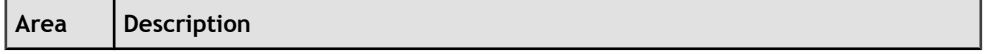

#### <span id="page-43-0"></span>Manage and Monitor

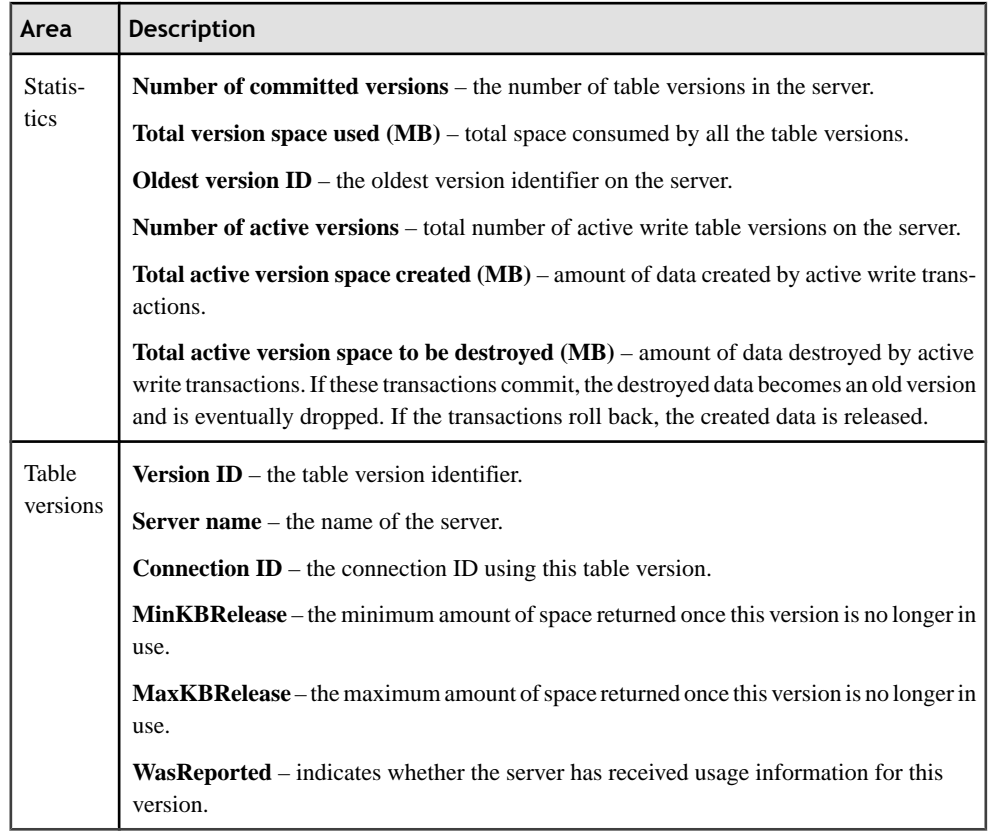

#### **Viewing Operation and Request Statistics**

Display the operation and request statistics for the selected Sybase IQ server.

- **1.** In the Perspective Resources window, right-click the resource and select **Monitor Node**.
- **2.** In the left pane of the IQ Node Level Monitor view, select **Operations & Requests**.

**Note:** To display the information in a chart or table in the full window, select the Maximize icon in the top right of the area.

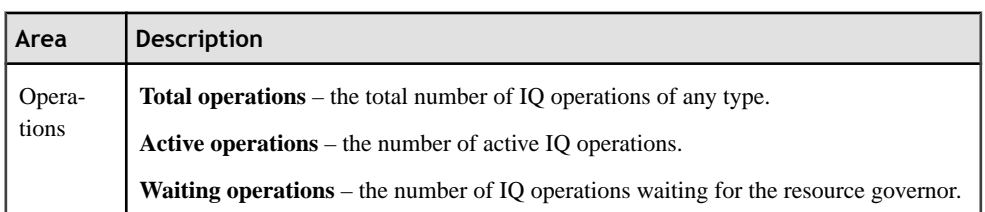

<span id="page-44-0"></span>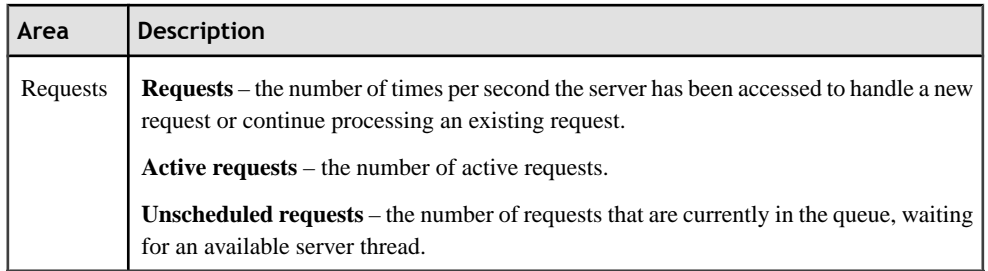

#### **Viewing Network Statistics**

Display the network statistics for the selected Sybase IQ server.

- **1.** In the Perspective Resources window, right-click the resource and select **Monitor Node**.
- **2.** In the left pane of the IQ Node Level Monitor view, select **Network**.
- **3.** Select the tab for the desired information.

**Note:** To display the information in a chart or table in the full window, select the Maximize icon in the top right of the area.

Hover the mouse pointer over any line or bar graph to display information for that graph.

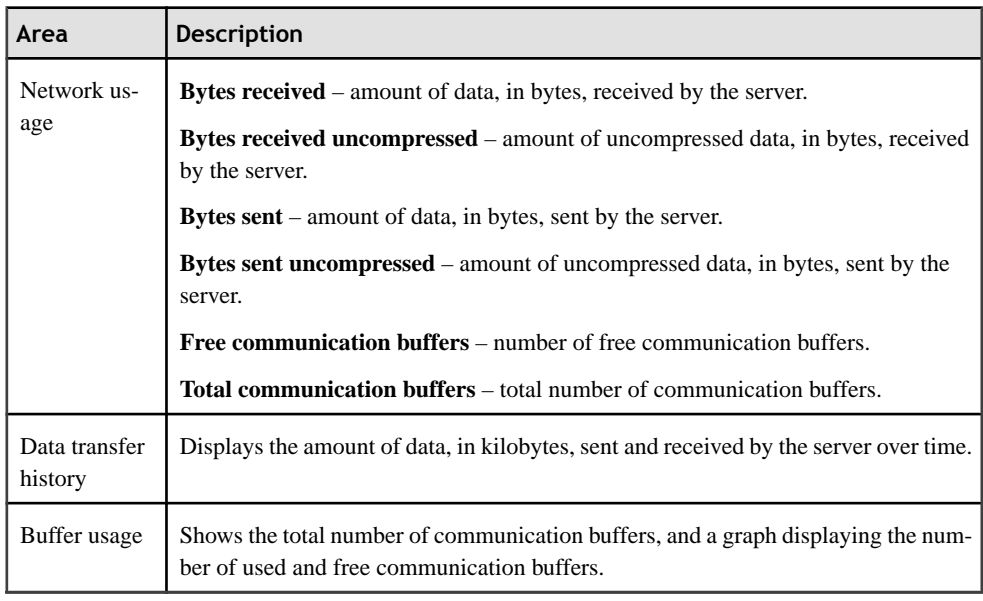

### **Monitoring a Multiplex Server**

Statistics let you monitor the availability and performance of a multiplex.

#### <span id="page-45-0"></span>**See also**

• [Monitoring a Single Node](#page-33-0) on page 30

#### **Viewing Multiplex Overview Statistics**

Display the overall health of the Sybase IQ multiplex environment.

- **1.** In the Perspective Resources window, right-click the resource and select **Monitor Multiplex**.
- **2.** In the left pane of the IQ Multiplex Level Monitor view, select **Overview**.
- **3.** Select the tab for the desired information.

**Note:** Click a column header to sort the data by that column.

To display the information in a chart or table in the full window, select the Maximize icon in the top right of the area.

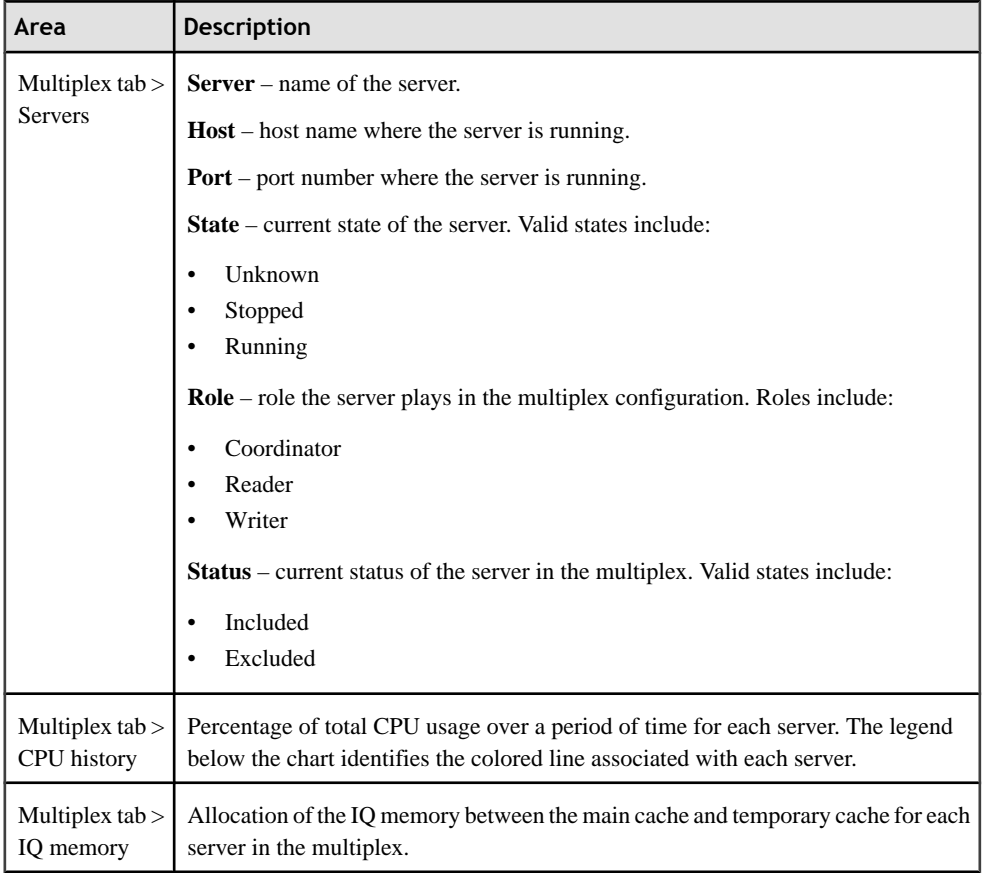

<span id="page-46-0"></span>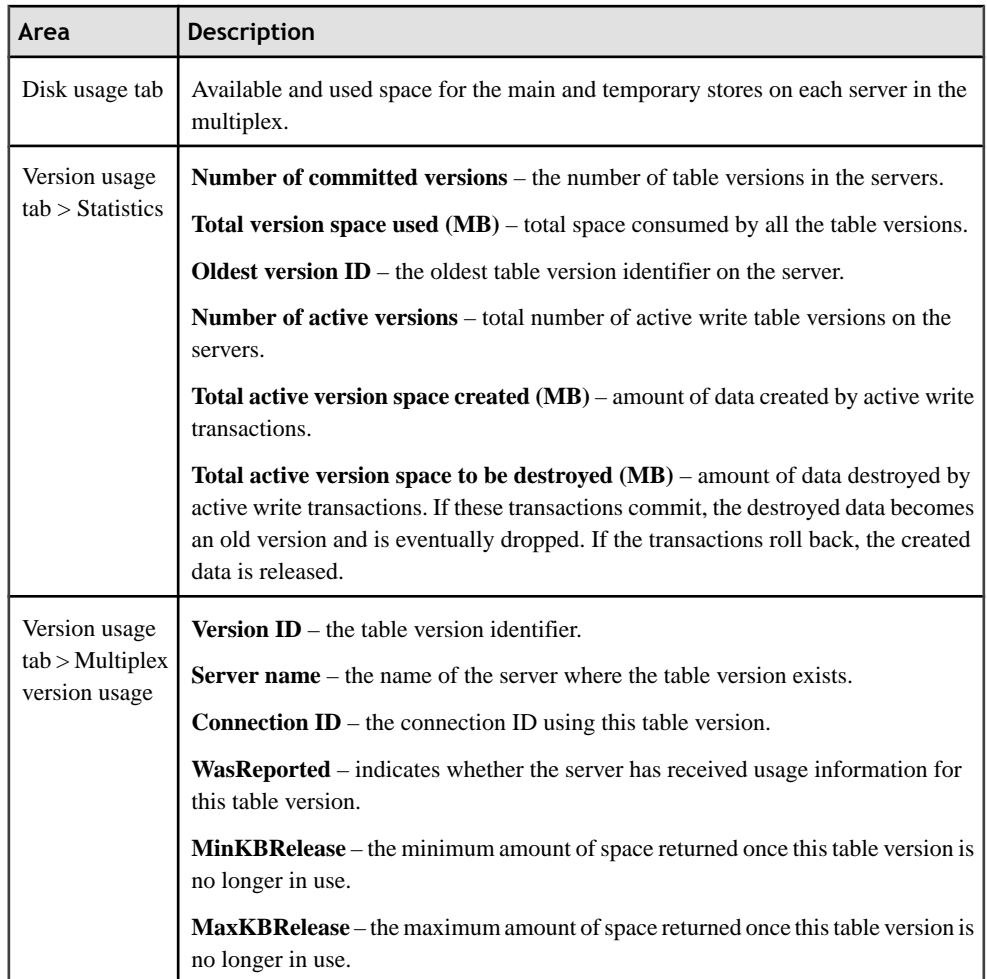

#### **See also**

• *[Viewing Overview Statistics](#page-33-0)* on page 30

#### **Viewing Multiplex Topology Statistics**

Display the topology view of the Sybase IQ multiplex.

The topology view represents the entire multiplex grid environment, which consists of nodes and links. A node represents a multiplex server, while a link represents the connection between two multiplex nodes. Only one coordinator node appears, and links exist only between the coordinator node and a secondary node. There are no links between two secondary nodes.

- <span id="page-47-0"></span>**1.** In the Perspective Resources window, right-click the resource and select **Monitor Multiplex**.
- **2.** In the left pane of the IQ Multiplex Level Monitor view, select **Topology**.
- **3.** To modify the layout of the topology view, click **View Controls**.

Layout options include:

- **Autofit** rearranges the nodes to ensure all nodes are visible.
- **Zoom** increases or decreases the size of the view.
- **Reset** restores the topology view to the default layout.
- **4.** To view a list of the all nodes in the multiplex, and a list of the connections between the coordinator node and its secondary nodes within the multiplex, click **Details**.
- **5.** To monitor a single node within the multiplex, right-click the node in the topology view and select **Monitor Node**.

When monitoring a single node from the topology screen, the IQ Node Level Monitor is displayed, and the node is registered as a single node resource and appears in the Perspecive Resources view.

#### **Displaying the Properties of a Multiplex Node**

View the server information for a single node in the multiplex environment.

- **1.** In the Perspective Resources window, right-click the resource and select **Monitor Multiplex**.
- **2.** In the left pane of the IQ Multiplex Level Monitor view, select **Topology**.
- **3.** Right-click the node and select **Properties**.

The server properties dialog includes:

- **Server name** name of the server.
- **Host** host name where the server is running.
- **Port** port number where the server is running.
- **State** current state of the server. Valid states include:
	- Unknown
	- Stopped
	- Running
- **INC state** state of the internode communication between the secondary node and the coordinator. Valid values include:
	- Active
	- Timed out
	- N/A (not available)
	- Unknown

<span id="page-48-0"></span>Note: When viewing the properties of the coordinator node, the INC state always displays N/A.

- **Role** role of the server within the multiplex. Valid roles include:
	- Coordinator
	- Writer
	- Reader
- **Status** current status of the server. Valid states include:
	- Included
	- Excluded
- **Database Path** location of the database file on the server.

#### **Displaying Connection Properties**

View the details of the connection between the coordinator node and secondary node.

- **1.** In the Perspective Resources window, right-click the resource and select **Monitor Multiplex**.
- **2.** In the left pane of the IQ Multiplex Level Monitor view, select **Topology**.
- **3.** Right-click the line between the coordinator node and the secondary node and select **Properties**.

The internode communication properties dialog includes:

- **Link** name of the linked coordinator node and secondary node.
- **INC state** state of the internode communication between the secondary node and the coordinator. Valid values include:
	- Active
	- Timed out
	- N/A (not available)
	- Unknown
- **Secondary server name** name of the secondary server.
- **Heartbeat frequency** number of seconds between polls to ensure the secondary server is connected.
- **Last successful heartbeat** date and time the last successful heartbeat transmission was received.
- **Time not responding** amount of time since the first failed heartbeat request.
- **Time until timeout** amount of time until the server connection times out and the secondary node becomes inactive.
- **Liveness timeout** amount of time before the connection is terminated.
- **Auto exclude timeout** amount of time before the secondary node is automatically excluded.
- **Max connection pool size** maximum number of connections to the server.
- <span id="page-49-0"></span>• **Current connection pool size** – current number of connections to the server.
- **Number of idle connections** number of connections to the server without any activity.
- **Number of connections in use** number of active connections to the server.

#### **Viewing Multiplex Server Statistics**

Display the statistics for the servers in the Sybase IQ multiplex.

- **1.** In the Perspective Resources window, right-click the resource and select **Monitor Multiplex**.
- **2.** In the left pane of the IQ Multiplex Level Monitor view, select **Servers**.
- **3.** In the Multiplex Servers area, select the server to display in the Server Details area.

**Note:** Click a column header to sort the data by that column.

To display the information in a chart or table in the full window, select the Maximize icon in the top right of the area.

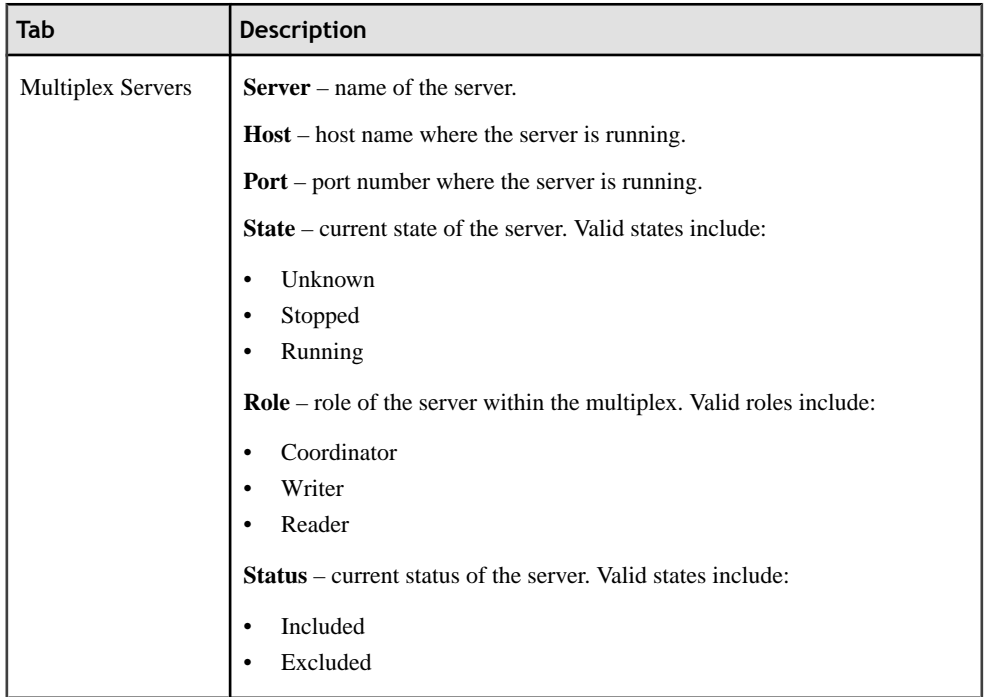

<span id="page-50-0"></span>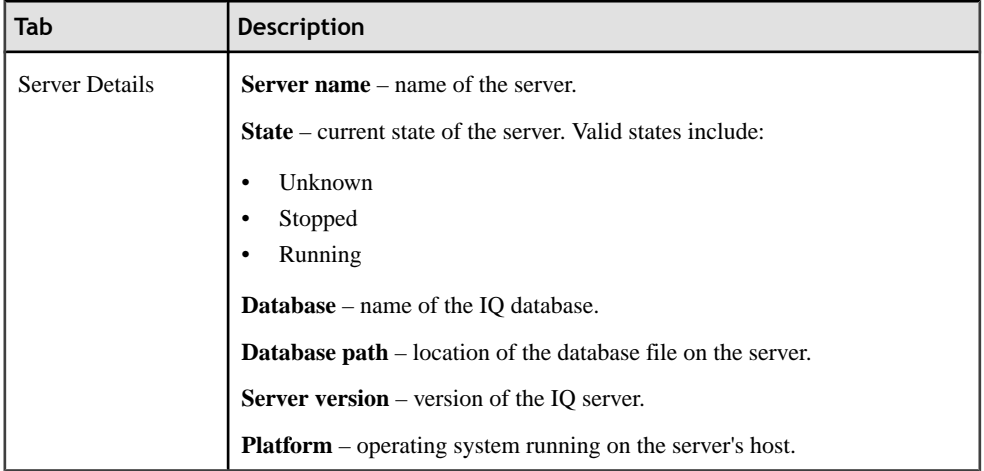

#### **Viewing Multiplex Connections Statistics**

Display the connection statistics for all servers in a Sybase IQ multiplex.

- **1.** In the Perspective Resources window, right-click the resource and select **Monitor Multiplex**.
- **2.** In the left pane of the IQ Multiplex Level Monitor view, select **Connections**.
- **3.** To display a list of connections in the Multiplex connections area, click the arrow beside the desired server name.
- **4.** On the Active Connections tab, click the bar chart for a server to display the active connection details in a pie chart.

**Note:** To display the information in a chart or table in the full window, select the Maximize icon in the top right of the area.

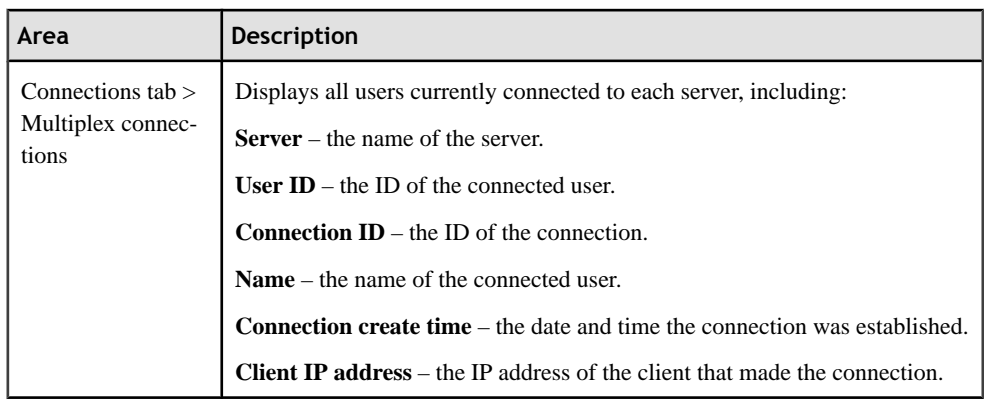

#### <span id="page-51-0"></span>Manage and Monitor

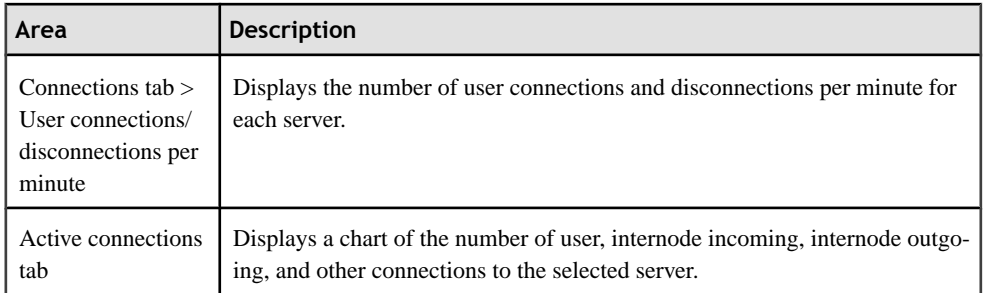

#### **See also**

• *[Viewing Connection Statistics](#page-37-0)* on page 34

#### **Viewing Multiplex Transaction Statistics**

Display transaction statistics for all servers in a Sybase IQ multiplex.

- **1.** In the Perspective Resources window, right-click the resource and select **Monitor Multiplex**.
- **2.** In the left pane of the IQ Multiplex Level Monitor view, select **Transactions**.
- **3.** To display a list of transactions, click the arrow beside the desired server name.
- **4.** On the Transaction Statistics tab, click the bar chart for a server to display the transaction details in a pie chart.

**Note:** To display the information in a chart or table in the full window, select the Maximize icon in the top right of the area.

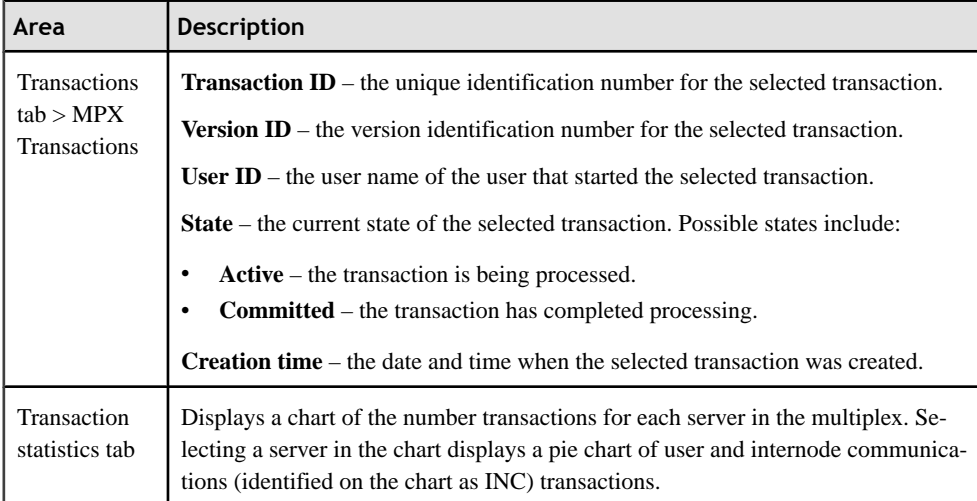

#### <span id="page-52-0"></span>**See also**

• [Viewing Transaction Statistics](#page-38-0) on page 35

#### **Viewing Multiplex Cache Statistics**

Display the cache statistics for all servers in a Sybase IQ multiplex.

- **1.** In the Perspective Resources window, right-click the resource and select **Monitor Multiplex**.
- **2.** In the left pane of the IQ Multiplex Level Monitor view, select **Caches**.
- **3.** Select the tab for the cache type to show.

Each cache type tab provides a graph with colored lines for each selected server.

**Note:** To display the information in a chart or table in the full window, select the Maximize icon in the top right of the area.

Hover the mouse pointer over any line or bar graph to display information for that graph.

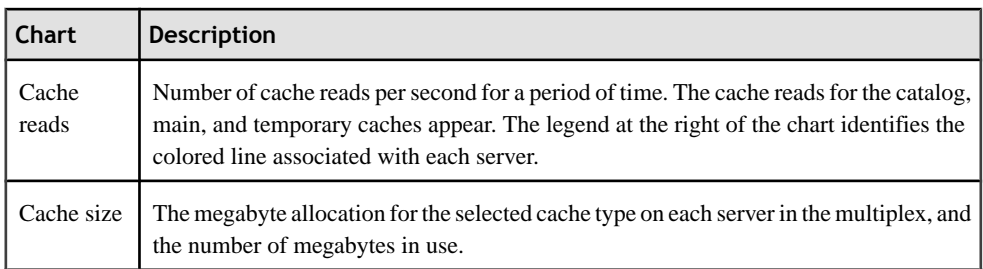

#### **See also**

• [Viewing Cache Statistics](#page-41-0) on page 38

Manage and Monitor

# <span id="page-54-0"></span>**Troubleshoot Sybase Control Center for Sybase IQ**

Troubleshoot problems that occur in Sybase Control Center for Sybase IQ.

# **Error Message is Displayed When Trying to Authenticate a Multiplex Server**

Problem: It is possible to register a multiplex server multiple times, or register multiple servers of the same multiplex set in Sybase Control Center, but only the first authenticated resource allows you to successfully authenticate the login account for the resource. Any attempts to authenticate an additional multiplex server resource of the same multiplex set generates an error and is not successful.

Solution: In the Resource Explorer, remove all but one instance of the registered multiplex resources.

Alternatively, take note of the resource name identified in the error message, and in the Resource Explorer add that resource to the Perspective view.

#### **See also**

- [Registering a Sybase IQ Server](#page-7-0) on page 4
- [Authenticating a Login Account for a Monitored Resource](#page-10-0) on page 7

# **Authenticating a Chinese or Japanese Sybase IQ Server Fails**

Problem: When authenticating a Chinese or Japanese Sybase IQ server, if the login name or password contain Chinese or Japanese characters, the login fails.

Solution:

- **1.** In the Perspective Resources window, right-click the Chinese or Japanese server and select **Properties**.
- **2.** In the Resource Properties window, select **Connection**.
- **3.** Enter the **Character set** used on the Sybase IQ server.
- **4.** Click **OK**.

Troubleshoot Sybase Control Center for Sybase IQ

# <span id="page-56-0"></span>**Glossary: Sybase Control Center for Sybase IQ**

Glossary of Sybase Control Center terms related to Sybase IQ.

- **alert** a mechanism for notifying administrators when a managed resource experiences a status change, or when a performance metric passes a user-specified threshold.
- **alert instance** a copy of an alert type that has been configured to generate a particular kind of alert for a specific managed resource.
- **alert notification** an indication that an alert has fired. Alert notifications appear in the Alert Monitor view. If e-mail notification is enabled, alert notifications are also delivered to the specified e-mail address.
- **alert storm** the result of issuing many redundant alerts associated with a common or root occurrence. See also alert suppression.
- **alert storm suppression** a Sybase Control Center feature that can be configured to prevent alert storms by suppressing repeat alert notifications for a specified period of time.
- **alert target** the destination for an alert notification and source of an alert response.
- **alert type** (1) A template that defines the resource type and the key performance indicator associated with an alert instance. (2) The basis on which an alert fires: state or threshold. Some alerts are triggered by the state of their key performance indicator (for example, running or stopped), while other alerts are triggered when their KPI's numerical value passes a specified threshold.
- **availability** indicates whether a resource is accessible and responsive.
- **catalog store** the portion of each Sybase IQ database that contains its metadata. (Metadata describes the layout of the Sybase IQ tables, columns, and indexes.) The catalog store contains the SYSTEM dbspace and up to 12 additional other catalog dbspaces. The default name for this file is  $\langle$ dhname> $dh$
- **chart trend period** the period, in minutes, over which data is displayed in historical charts. Set the chart trend period on the Settings screen of the Sybase IQ Monitoring View. Contrast with screen refresh interval.
- **collection repeat interval** the period, in seconds, between successive repititions of a statistics collection job. The collection repeat interval determines how often new data on historical monitoring screens is available to be refreshed. Set the collection repeat interval in the scheduler. See also screen refresh interval.
- **collection** a named, predefined set of key performance indicators for which values are collected from monitored servers at the same time. Collections supply the performance and availability data shown on Sybase Control Center screens and charts. Use the scheduler to view a list of collections and to control which collectionsrun, how often they run, and the length of time for which they run.
- **connection** a connection from a Sybase IQ server to a database.
- **database –** a collection of tables that are related by primary and foreign keys. The tables hold the information in the database. The tables and keys together define the structure of

<span id="page-57-0"></span>the database. IQ databases are specially indexed to take advantage of the query speed of Sybase IQ.

- **dbspace –** an additional database file that creates more space for data. A database can be held in up to 13 separate files (an initial file and 12 dbspaces). Each table, together with its indexes, must be contained in a single database file.
- **event** an activity in the system, such as a user logging in, a service starting or stopping, or a condition changing. Use the alerts feature to detect and notify you about system events.
- **heat chart** a graphical view of resource availability in the current perspective.
- **job** a task performed by the scheduler in Sybase Control Center.
- **key performance indicator (KPI)** a single metric used to evaluate the status or performance of a monitored resource. A KPI value can be a state (such asrunning, error, or stopped) or a numerical value. KPIs are grouped into collections (and also, for some product modules, into key performance areas, or KPAs). KPI values are collected by scheduled collection jobs and appear on monitoring screens and in the statistics and heat charts. Examples of KPIs are Server Availability and Number of Blocked Processes.
- **key performance area (KPA)** a group of related key performance indicators.
- **main store** the IQ main store is the portion of each Sybase IQ database that contains persistent database structures, such as backup metadata and rollback data for committed transactions.
- **multiplex –** a powerful feature inSybase IQ that provides application scalability through a clustered server configuration. Sybase IQ multiplex allows concurrent data loads and queries via independent data processing nodes connected to a shared data source. Each multiplex server has its own catalog store and IQ temporary store and all the servers share a common IQ store.
- **node** a topology object representing a server or other entity type, displayed visually in the form of an icon.
- **perspective** a named tab in Sybase Control Center that displays information related to a collection of managed resources(such asservers) and a set of views associated with those resources.The viewsin a perspective are chosen by users ofthe perspective. You can create as many perspectives as you need, and customize them to monitor and manage your resources. Perspectives allow you to group resources ways that make sense in your environment—for example by location, department, or project.
- **repository** a database that stores information related to managed resources, along with user preference data, operational data, and performance statistics.
- **resource** a unique Sybase product component (such as a server) or a subcomponent.
- **SCC-enabled login account** a user account that has been granted privileges in Sybase Control Center by mapping appropriate Sybase Control Center roles. (Roles are typically mapped to a group to which the account belongs rather than to the account itself.) The user account and group can be native to Sybase Control Center or created in the operating system or the LDAP directory service to which Sybase Control Center authentication is delegated. You must use an SCC-enabled account to log in to Sybase Control Center.
- <span id="page-58-0"></span>• **schedule** – the definition of a task (such as the collection of a set of statistics) and the time interval at which Sybase Control Center executes the task.
- **screen refresh interval** the period in seconds between refreshes of screens in the Sybase IQ component of Sybase Control Center. Refreshing a screen redraws it with the most recent available data. Set the screen refresh interval on the Settings screen of the Sybase IQ Monitoring View. See also collection repeat interval.
- **store –** a store is one or more dbspacesthatstore persistent or temporary data for a special purpose. See catalog store, main store, or temporary store.
- **table version** the unit of versioning is the table. Table-level versioning structures aggregate data for columns at the table level. With table-level versioning, Sybase IQ can control accessto the data atthe level where write operations occur, and where query results are focused.
- **temporary store** the IQ temporary store is the portion of each IQ database that stores temporary tables and temporary scratch space data structures.
- **topology** a graphical representation of how the servers in a multiplex environment are connected to each other. It is a network diagram that provides a visual map of the availability of the Sybase IQ server environment.
- **transaction –** a set of related SQL statements that are treated as a single unit of work. To ensure consistency, if all the statements in the set cannot be executed, the changes made by the query are rolled back. The tables queried during the transaction are locked until a transaction is completed.
- **transactionlog –** the IQ transaction log records changes to the database. The transaction log includes version information, free space, and other information you can use to recover from a system failure. By default, the transaction log is created in the same directory as the catalog store. The default name for this dbfile is  $\langle \text{dbname} \rangle$ .log.
- **trend period** See chart trend period.
- **view** a window in a perspective that displays information about one or more managed resources. Some views also let you interact with managed resources or with Sybase Control Center itself. For example, the Perspective Resources view lists all the resources managed by the current perspective. Other views allow you to configure alerts, view the topology of a replication environment, and graph performance statistics.

Glossary: Sybase Control Center for Sybase IQ

# <span id="page-60-0"></span>**Index A**

alert instances defined [53](#page-56-0) alert notifications defined [53](#page-56-0) alert storm defined [53](#page-56-0) alert storm suppression defined [53](#page-56-0) alert targets defined [53](#page-56-0) alert templates Sybase IQ [21](#page-24-0) alert type defined [53](#page-56-0) alert-triggered scripts example [20](#page-23-0) alerts configuring duplicate alerts [19](#page-22-0) configuring escalations [19](#page-22-0) configuring storm suppression [19](#page-22-0) configuring subscriptions [19](#page-22-0) configuring to execute scripts [19](#page-22-0) creating [18](#page-21-0) defined [53](#page-56-0) setting triggering states and thresholds [18](#page-21-0) alerts, Sybase IQ types, states, and severities [24](#page-27-0) all statistics, Sybase IQ [32](#page-35-0) authenticating Chinese [51](#page-54-0) Japanese [51](#page-54-0) multiplex [51](#page-54-0) availability defined [53](#page-56-0) availability monitoring Sybase IQ [30](#page-33-0), [41](#page-44-0)

# **C**

cache statistics, Sybase IQ [38](#page-41-0), [49](#page-52-0) catalog store defined [53](#page-56-0) changing

collection frequency [17](#page-20-0) chart trend period defined [53](#page-56-0) Chinese authentication [51](#page-54-0) collection repeat interval defined [53](#page-56-0) collections defined [53](#page-56-0) configuration optional [24](#page-27-0) configuring Sybase IQ [3](#page-6-0) connection statistics, Sybase IQ [34,](#page-37-0) [47](#page-50-0) connections defined [53](#page-56-0) coordinator node server properties [44](#page-47-0), [45](#page-48-0)

# **D**

data collection jobs adding [8](#page-11-0) creating [8](#page-11-0) data collection schedules adding [8](#page-11-0) data collections Sybase IQ [10](#page-13-0) databases defined [53](#page-56-0) dbspace defined [54](#page-57-0) dbspace statistics, Sybase IQ [37](#page-40-0)

# **E**

engine statistics, Sybase IQ [33](#page-36-0) events defined [54](#page-57-0)

## **F**

frequency changing [17](#page-20-0)

# **G**

glossaries Sybase IQ terms [53](#page-56-0) graphing statistics [28](#page-31-0)

# **H**

heat chart [27](#page-30-0) customizing columns [27](#page-30-0) defined [54](#page-57-0) displaying [27](#page-30-0) filtering resources displayed [27](#page-30-0) historical performance monitoring [28](#page-31-0)

# **I**

interfaces files, importing resources from [5](#page-8-0) IQ See Sybase IQ IQ server engine statistics [33](#page-36-0)

### **J**

Japanese authentication [51](#page-54-0) jobs defined [54](#page-57-0)

### **K**

key performance areas defined [54](#page-57-0) key performance indicators defined [54](#page-57-0) Sybase IQ [10](#page-13-0), [13](#page-16-0) KPAs defined [54](#page-57-0) KPIs defined [54](#page-57-0)

### **L**

login accounts authenticating [7](#page-10-0) logs

Sybase IQ logs, configuring [29](#page-32-0) Sybase IQ logs, viewing [29](#page-32-0)

### **M**

main store defined [54](#page-57-0) managing Sybase IQ [27](#page-30-0), [29](#page-32-0) monitoring performance [28](#page-31-0) Sybase IQ [27](#page-30-0), [29,](#page-32-0) [30](#page-33-0) multiplex authenticating [51](#page-54-0) defined [54](#page-57-0) multiplex server statistics, Sybase IQ [46](#page-49-0) multiplex, Sybase IQ cache statistics [49](#page-52-0) connection statistics [47](#page-50-0) monitoring [41](#page-44-0) overview statistics [42](#page-45-0) server statistics [46](#page-49-0) topology statistics [43](#page-46-0) transaction statistics [48](#page-51-0)

#### **N**

network statistics, Sybase IQ [41](#page-44-0) nodes defined [54](#page-57-0)

# **O**

operation statistics, Sybase IQ [40](#page-43-0) overview statistics, Sybase IQ [30](#page-33-0), [42](#page-45-0)

### **P**

performance monitoring Sybase IQ [30](#page-33-0), [41](#page-44-0) Perspective Heat Chart view [27](#page-30-0) perspectives adding resources [6](#page-9-0) creating [6](#page-9-0) defined [54](#page-57-0)

# **R**

refresh interval changing frequency [17](#page-20-0) repository defined [54](#page-57-0) request statistics, Sybase IQ [40](#page-43-0) resources adding to a perspective [6](#page-9-0) authenticating [7](#page-10-0) defined [54](#page-57-0) displaying availability [27](#page-30-0) importing in batch [5](#page-8-0) registering with Sybase Control Center, Sybase  $IO<sub>4</sub>$ RSSD user name, using to authenticate [7](#page-10-0)

# **S**

SCC-enabled login account defined [54](#page-57-0) schedules creating for a data collection job [8](#page-11-0) defined [55](#page-58-0) screen refresh interval defined [55](#page-58-0) scripts example [20](#page-23-0) secondary node server properties [44](#page-47-0), [45](#page-48-0) server log, configuring for Sybase IQ [29](#page-32-0) server log, viewing for Sybase IQ [29](#page-32-0) servers authenticating [7](#page-10-0) displaying availability [27](#page-30-0) importing in batch [5](#page-8-0) registering with Sybase Control Center, Sybase  $IO<sub>4</sub>$ severities for alerts, Sybase IQ [24](#page-27-0) single node, Sybase IQ all statistics [32](#page-35-0) cache statistics [38](#page-41-0) connection statistics [34](#page-37-0) dbspace statistics [37](#page-40-0) engine statistics [33](#page-36-0) monitoring [30](#page-33-0) network statistics [41](#page-44-0) operation statistics [40](#page-43-0) overview statistics [30](#page-33-0)

request statistics [40](#page-43-0) store I/O statistics [38](#page-41-0) table version statistics [39](#page-42-0) transaction statistics [35](#page-38-0) version statistics [39](#page-42-0) sql.ini files, importing resources from [5](#page-8-0) states, Sybase IQ [24](#page-27-0) statistics about [9](#page-12-0) all, Sybase IQ [32](#page-35-0) availability [9](#page-12-0) cache, Sybase IQ [38](#page-41-0), [49](#page-52-0) changing frequency [17](#page-20-0) connection, Sybase IQ [34](#page-37-0), [47](#page-50-0) dbspace, Sybase IQ [37](#page-40-0) engine, Sybase IQ [33](#page-36-0) multiplex servers, Sybase IQ [46](#page-49-0) network, Sybase IQ [41](#page-44-0) operation, Sybase IQ [40](#page-43-0) overview, Sybase IQ [30](#page-33-0), [42](#page-45-0) performance [9](#page-12-0) request, Sybase IQ [40](#page-43-0) store I/O, Sybase IQ [38](#page-41-0) table version, Sybase IQ [39](#page-42-0) topology, Sybase IQ [43](#page-46-0) transaction, Sybase IQ [35](#page-38-0), [48](#page-51-0) version, Sybase IQ [39](#page-42-0) statistics chart graphing performance counters [28](#page-31-0) store defined [55](#page-58-0) store I/O statistics, Sybase IQ [38](#page-41-0) storm suppression [19](#page-22-0) Sybase Control Center for Sybase IQ [1](#page-4-0) Sybase IQ all statistics [32](#page-35-0) authentication [51](#page-54-0) cache statistics [38,](#page-41-0) [49](#page-52-0) configuring log settings [29](#page-32-0) connection statistics [34,](#page-37-0) [47](#page-50-0) dbspace statistics [37](#page-40-0) log file [29](#page-32-0) multiplex server statistics [46](#page-49-0) network statistics [41](#page-44-0) operation statistics [40](#page-43-0) overview statistics [30](#page-33-0), [42](#page-45-0) request statistics [40](#page-43-0) store I/O statistics [38](#page-41-0) table version statistics [39](#page-42-0)

topology statistics [43](#page-46-0) transaction statistics [35,](#page-38-0) [48](#page-51-0) version statistics [39](#page-42-0) versions supported [1](#page-4-0)

# **T**

table version defined [55](#page-58-0) table version statistics, Sybase IQ [39](#page-42-0) templates alert [21](#page-24-0) temporary store defined [55](#page-58-0) terms Sybase IQ [53](#page-56-0) topology

defined [55](#page-58-0) link properties [45](#page-48-0) topology statistics, Sybase IQ [43](#page-46-0) transaction logs defined [55](#page-58-0) transaction statistics, Sybase IQ [35,](#page-38-0) [48](#page-51-0) transactions defined [55](#page-58-0) troubleshooting Sybase IQ [51](#page-54-0) types of alerts, Sybase IQ [24](#page-27-0)

## **V**

version statistics, Sybase IQ [39](#page-42-0) views defined [55](#page-58-0)